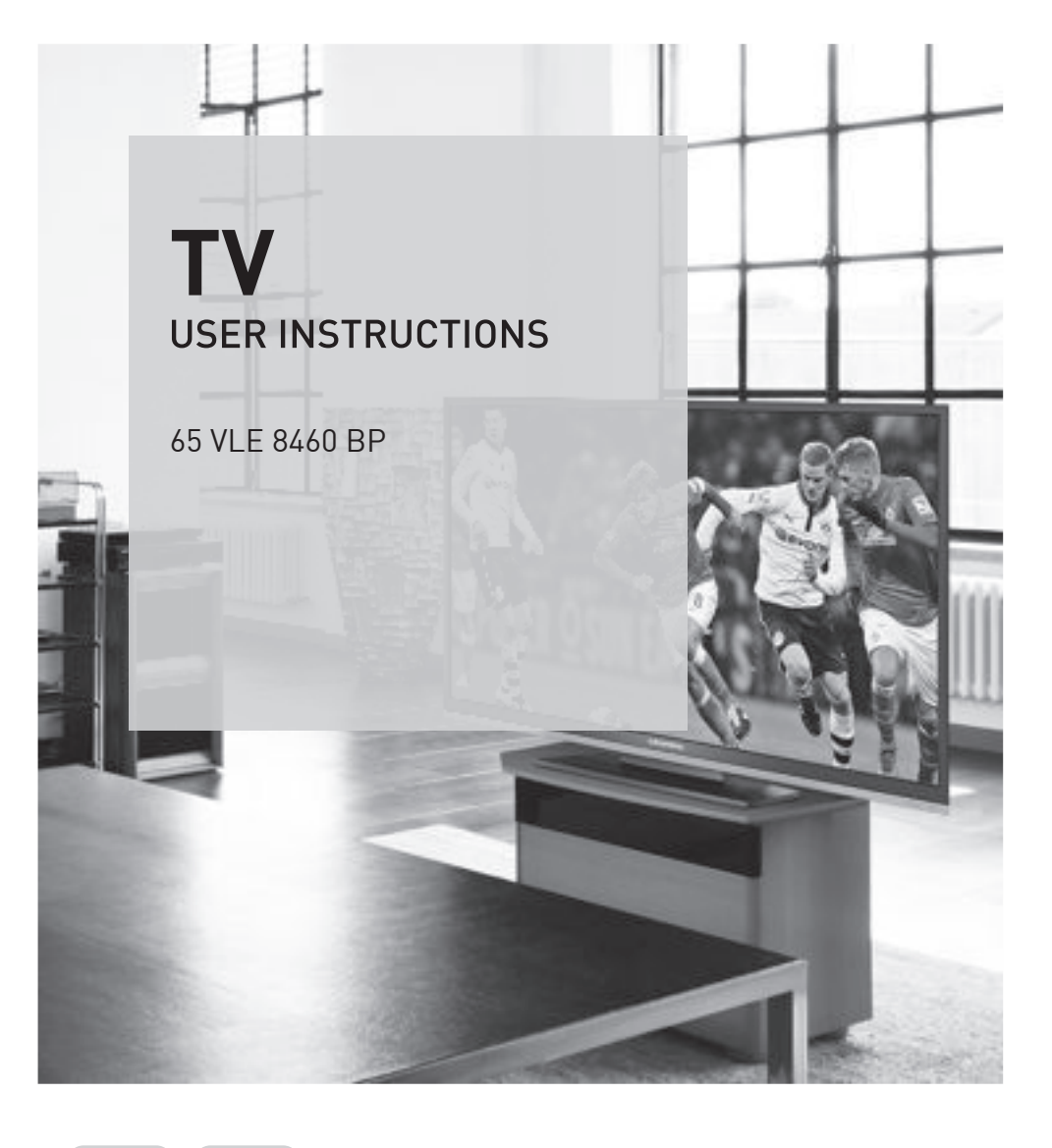

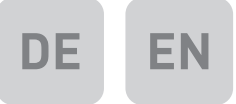

# AUS GUTEM GRUND GRUNDIG

www.grundig.com

Sehr geehrte Kunden,

in dieser Kurz-Bedienungsanleitung sind die wichtigsten Anschlüsse, Einstellungen und Funktionen für Ihr neues Fernsehgerät beschrieben.

Die ausführliche Bedienungsanleitung finden Sie unter www. grundig.de im Bereich "Downloads".

#### 3 AUFSTELLEN UND SICHERHEIT

- 3 Hinweise zum Energiesparen<br>4 Servicehinweise für den Fach
- 4 Servicehinweise für den Fachhandel<br>4 Netzwerk Interface
- 4 Netzwerk Interface<br>4 Hinweis zur Produki
- 4 Hinweis zur Produktverpackung<br>5 Umwelthinweis
- 5 Umwelthinweis<br>5 Lizensen
- 5 Lizensen<br>5 GRUND
- GRUNDIG Kundenberatungszentrum

### 6 ANSCHLIESSEN/VORBEREITEN

- 6 Antenne anschließen (Buchsen A)
- 6 Externe Datenträger anschließen (Buchsen B) 7 BluRay-Player oder Spielekonsole anschließen (Buchsen C)
- 7 CA-Modul einsetzen (Steckplatz D)<br>7 Netzkabel anschließen
- 7 Netzkabel anschließen<br>7 Batterien in die Fernbec
- Batterien in die Fernbedienung einlegen

#### 8 AUF EINEN BLICK

- 8 Die Fernbedienung Hauptfunktionen
- 9 Die Navigation in den Menüs

#### 10 EINSTELLUNGEN

- 10 Erstinstallation
- 11 Die Erstinstallation Übersicht
- 14 Programmtabelle für die digitalen Programme ändern

### 16 FERNSEH-BETRIEB

- 16 Grundfunktionen
- 16 Zoomfunktion<br>17 Zapp-Funktion
- 17 Zapp-Funktion<br>17 3D-Funktion
- 3D-Funktion
- 17 Der Elektronische Programmführer RoviGuide™<br>18 Mas ist HbbTV
- 18 Was ist HbbTV<br>18 HbbTV Betrieb
- HbbTV Betrieb
- 18 Weitere Funktionen für Videosequenzen

## 19 NETZWERK INSTALLATION

- 19 Fernsehgerät am Heimnetzwerk anschließen und anmelden
- 19 LAN-Verbindung zum Heimnetzwerk<br>20 Betrieb über WIAN
- Betrieb über WLAN
- 20 Voraussetzungen
- 23 SMART Inter@active TV 3.0 FUNKTIONEN
- 23 Smart Inter@active TV 3.0 Applikationen<br>23 USB Tastatur und Maus
- 23 USB Tastatur und Maus<br>25 Der GRUNDIG Online
- Der GRUNDIG Online Store
- 27 DER WEB BROWSER
- 27 Das Hauptmenü des WEB Browsers
- 28 BETRIEB MIT MULTI MEDIA SERVER
- 28 Wiedergabe von Video-/ Musik-/ und Bilddaten vom **Heimnetz**

#### 29 USB-RECORDING

- 29 Informationen zur Aufnahme und Wiedergabe von Fernsehsendungen
- 29 Mögliche Einschränkungen bei dem Betrieb mit externen Datenträger
- 29 Timeshift Sendungen "anhalten"<br>30 Sendungen gufnehmen
- 30 Sendungen aufnehmen<br>30 Sendungen für die Aufn
- 30 Sendungen für die Aufnahme programmieren ...
- 31 Wiedergabe<br>31 Sendungen is
- Sendungen in der Aufnahmeliste löschen

#### 32 USB-BETRIEB

- 32 Dateiformate<br>32 Der Dateima
- Der Dateimanager
- 33 Wiedergabe Grundfunktionen

#### 34 LIVESHARE-BETRIEB

- 34 Die Liveshare-Funktion
- 34 Liveshare-Funktion anwählen

### 35 INFORMATIONEN

- 35 Produktdatenblatt<br>35 Weitere Informatie
- Weitere Informationen

# **AUFSTELLEN UND SICHERHEIT**

Beachten Sie beim Aufstellen des Fernsehgerätes bitte die folgenden Hinweise:

<sup>7</sup> Dieses Fernsehgerät ist für den Empfang und die Wiedergabe von Bild- und Tonsignalen bestimmt.

Jede andere Verwendung ist ausdrücklich aus- geschlossen.

- <sup>7</sup> Der ideale Betrachtungsabstand beträgt das Fünffache der Bildschirmdiagonale.
- <sup>7</sup> Fremdlicht auf dem Bildschirm beeinträchtigt die Bildqualität.
- <sup>7</sup> Damit das Gerät stets ausreichend belüftet wird, achten Sie auf genügend große Abstände zwischen Fernsehgerät und angrenzenden Möbeln.
- <sup>7</sup> Das Fernsehgerät ist für den Betrieb in trockenen Räumen bestimmt. Sollten Sie es dennoch im Freien betreiben, sorgen Sie unbedingt dafür, dass es vor Feuchtigkeit (Regen, Wasserspritzer) geschützt ist.
- <sup>7</sup> Setzen Sie das Fernsehgerät keinerlei Feuchtigkeit aus.
- <sup>7</sup> Stellen Sie keine mit Flüssigkeiten gefüllten Gefäße (Vasen oder Ähnliches) auf das Fernsehgerät. Das Gefäß kann umkippen und die Flüssigkeit kann die elektrische Sicherheit beeinträchtigen.
- <sup>7</sup> Stellen Sie das Fernsehgerät auf eine ebene und harte Unterlage.
- <sup>7</sup> Legen Sie keine Gegenstände (zum Beispiel Zeitungen) auf das Fernsehgerät und keine Deckchen oder Ähnliches darunter.
- <sup>7</sup> Stellen Sie das Fernsehgerät nicht in unmittelbare Nähe der Heizung oder in die pralle Sonne, dadurch wird die Kühlung beeinträchtigt.
- <sup>7</sup> Hohe Umgebungstemperaturen verkürzen die Lebensdauer des Fernsehgerätes.
- <sup>7</sup> Sie dürfen das Fernsehgerät auf keinen Fall öffnen. Bei Schäden, die durch unsachgemäße Eingriffe entstehen, geht der Anspruch auf Gewährleistung verloren.
- <sup>7</sup> Achten Sie darauf, dass das Netzkabel oder (wenn vorhanden) der Netzadapter nicht beschädigt wird.
- <sup>7</sup> Das Fernsehgerät darf nur mit dem beiliegenden Netzkabel/Netzadapter betrieben werden.
- <sup>7</sup> Wenn der Netzstecker des Fernsehgerätes geerdet ist, verwenden Sie nur eine geerdete Steckdose.
- <sup>7</sup> Stecken Sie den Netzstecker des Gerätes erst dann in die Steckdose, wenn Sie die externen Geräte und die Antenne angeschlossen haben!
- <sup>7</sup> Sorgen Sie dafür, dass der Netzstecker frei zugänglich ist!
- <sup>7</sup> Schließen Sie keine Geräte an, wenn Ihr Gerät eingeschaltet ist. Schalten Sie vor dem Anschließen auch die anderen Geräte au s!
- <sup>7</sup> Gewitter stellen eine Gefahr für jedes elektrische Gerät dar. Auch wenn das Fernsehgerät ausgeschaltet ist, kann es durch einen Blitzschlag in das Stromnetz und/oder die Antennenleitung beschädigt werden. Bei einem Gewitter müssen Sie immer den Netz- und den Antennenstecker ziehen.
- <sup>7</sup> Reinigen Sie den Bildschirm nur mit einem feuchten, weichen Tuch. Verwenden Sie nur klares Wasser.
- <sup>7</sup> Bitte beachten Sie beim Aufstellen des Gerätes, dass Oberflächen von Möbeln mit den verschiedensten Lacken und Kunststoffen beschichtet sind. Sie enthalten meistens chemische Zusätze die u. a. das Material der Gerätefüße angreifen können. Dadurch können Rückstände auf der Möbeloberfläche entstehen, die sich nur schwer oder nicht mehr entfernen lassen.

<sup>7</sup> Der Bildschirm Ihres LCD/LED-Fernsehgerätes entspricht den höchsten Qualitätsanforderungen und wurde auf Pixelfehler überprüft.

Aus technologischen Gründen ist es – trotz größter Sorgfalt bei der Herstellung – nicht 100 %ig auszuschließen, dass einige Bildpunkte Defekte aufweisen.

Derartige Pixelfehler können – wenn sie in den spezifizierten Grenzen der DIN-Norm liegen – nicht als Gerätedefekt im Sinne der Gewährleistung betrachtet werden.

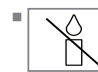

<sup>7</sup> Halten Sie Kerzen und andere offene Flammen vom Gerät fern, damit es nicht zu Bränden kommt.

- <sup>7</sup>Halten Sie den Fernseher so weit wie möglich von folgenden Geräten fern: Mobiltelefone, Mikrowellenöfen und andere Geräte, die hochfrequente Funkwellen verwenden. Andernfalls kann eine Fehlfunktion des Fernsehers aufgrund von Funkwellenstörungen auftreten.
- <sup>7</sup>Setzen Sie die Batterien keiner extremen Hitze aus, wie z. B. Sonneneinstrahlung, Feuer, etc.
- <sup>7</sup>Wenn Sie die Batterien der Fernbedienung wechseln, verwenden Sie nicht gebrauchte und neue Batterien zusammen.
- <sup>7</sup>Verwenden Sie nur Batterien des gleichen Types (Marke, Größe, Eigenschaften).
- <sup>7</sup>Entsorgen Sie die Batterien nicht im Hausmüll. Verbrauchte Batterien müssen in die Altbatteriesammelgefäße bei Handel und öffentlich-rechtlichen Entsorgungsträgern gegeben werden. Damit schonen Sie die Umwelt.
- <sup>7</sup> Hinweise zur Verpackung

Verpackungsmaterialien Ihres Produktes sind recyclingfähig. Bitte achten Sie darauf, Verpackungsmaterialien Ihres Produktes separat entsprechend den Richtlinien örtlicher Behörden zu entsorgen, damit sie umweltfreundlichen Recyclingverfahren zugeführt werden können.

#### Achtung:

- <sup>7</sup> Wenn Sie für Ihr Fernsehgerät eine Wandhalterung vorsehen, beachten Sie unbedingt die Montageanleitung zur Wandhalterung oder lassen Sie die Montage durch Ihren Fachhändler durchführen.
- <sup>7</sup> Beim Kauf der Wandhalterung achten Sie bitte darauf, dass alle am Fernsehgerät vorgesehenen Befestigungspunkte an der Wandhalterung vorhanden sind und bei der Montage verwendet werden.
- <sup>7</sup> Wenn Sie das Fernsehgerät nicht an der Wand befestigen, verwenden Sie nur den mitgelieferten Standfuß. Wenn das Fernsehgerät ohne Standfuß aufgestellt wird, kann es umkippen und Sie verletzen.

#### Hinweise zum Energiesparen

- <sup>7</sup> Wenn Sie ihr Fernsehgerät kurzzeitig nicht benutzen, schalten Sie es in Stand-by. Wenn Sie das Fernsehgerät längere Zeit nicht benutzen, schalten Sie es mit dem Netzschalter aus oder ziehen Sie den Netzstecker aus der Steckdose.
- <sup>7</sup> Reduzieren Sie Umgebungsgeräusche im Wohnraum, in dem das Fernsehgerät aufgestellt ist. Wählen Sie eine moderate Zimmerlautstärke, das reduziert den Stromverbrauch
- <sup>7</sup> Wählen Sie den Aufstellort für das Fernsehgerät so, dass kein direktes Sonnenlicht auf den Bildschim fällt. Dadurch kein ein geringerer Kontrastwert gewählt werden, das spart Energie.

# **AUFSTELLEN UND SICHERHEIT**

# Servicehinweise für den Fachhandel

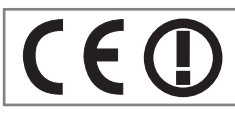

Dieses Produkt erfüllt die folgenden EU-Richtlinien:

2006/95/EC: Richtlinie zur Angleichung der Rechtsvorschriften der Mit-

gliedstaaten betreffend elektrische Betriebsmittel zur Verwendung innerhalb bestimmter Spannungsgrenzen.

2004/108/EC: Richtlinie über die elektromagnetische Verträglichkeit.

2009/125/EC: Ökodesign-Anforderungen für energiebetriebene Produkte;

Verordnung Nr. 624/2009: Anforderung an die umweltgerechte Gestaltung von Fernsehgeräten;

Verordnung Nr. 278/2009: Anforderung an die Leistungsaufnahme externer Netzteile bei Nulllast sowie ihre durchschnittliche Effizienz im Betrieb (nur für Geräte mit externem Netzteil).

2010/30/EU: Richtlinie über die Angabe des Verbrauchs an Energie und andere Ressourcen durch energieverbrauchsrelevante Produkte mittels einheitlicher Etiketten und Produktinformationen.

2011/65/EU: Beschränkung der Verwendung bestimmter gefährlicher Stoffe in Elektro- und Elektronikgeräten.

1999/5/EC: Grundig erklärt, dass dieses Produkt die EU-Richtlinie.

Den genauen Wortlaut der Konformitätserklärung (DOC) finden Sie auf der GRUNDIG Homepage www.grundig.com/ download/doc

Kundenhinweise: Folgende Informationen beziehen sich nur auf Geräte, die in Ländern verkauft werden, in denen EU-Regularien gelten.

Das Drahtlossystem des Fernsehers kann nur in den Ländern genutzt werden, die in der nachstehenden Tabelle aufgeführt sind.

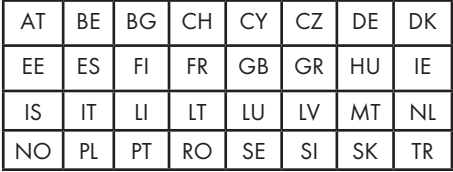

Dieses Gerät kann auch Ländern ausserhalb Europas betrieben werden.

Beachten Sie die Einschränkungen für die folgenden Länder:

#### Für Kunden in der Türkei:

Die WLAN- (Wi-Fi) Funktion dieses Gerätes darf nur in Innenräumen verwendet werden. In der Türkei ist der Einsatz im Freien nicht erlaubt. Stellen Sie sicher, dass die WLAN- (Wi-Fi) Funktion beim Einsatz im Freien abgeschaltet ist.

### Für Kunden in Italien

Für den Privatgebrauch außerhalb von eigenen Gebäuden besteht eine allgemeine Genehmigungspflicht wie auch bei der Nutzung für öffentliche Zwecke.

#### Für Kunden in Norwegen

Dieser Unterabschnitt gilt nicht für den geographischen Bereich in einem Umkreis von 20 km um das Zentrum von NyÅlesund.

#### Für Kunden in Russland

- 1. SRD mit FHSS Modulation
- $Maximum 2,5 mW EIRP$ .
- <sup>7</sup> Maximum 100 mW EIRP. Erlaubt für die Benutzung im Aussenbereich ohne Einschränkungen an den Aufstellort (Höhe) des Gerätes, zum Sammeln und Überwachen von Telemetriedaten und Berechnungssysteme.

Bei anderen, wie oben aufgeführten Anwendungen, darf der Aufstellort (Höhe) des Gerätes 10 m nicht überschreiten.

Maximum 100 mW EIRP im Innenbereich.

2. SRD mit DSSS und anderen Breitband-Modulationssystemen als FHSS

- <sup>7</sup> Maximaler Mittelwert EIRP, Signaldichte bei 2 mW/MHz. Maximum 100 mW EIRP.
- <sup>7</sup> Maximum 100 mW EIRP. Erlaubt für die Benutzung im Aussenbereich ohne Einschränkungen an den Aufstellort (Höhe) des Gerätes, zum Sammeln und Überwachen von Telemetriedaten, Berechnungssysteme und Sicherheitseinrichtungen.
- <sup>7</sup> Maximaler Mittelwert EIRP, Signaldichte bei 10 mW/MHz. Maximum 100 mW EIRP. Im Innenbereich.

### Für Kunden in der Ukraine

EIRP ≤100 mW mit eingebauter Antenne und einem Verstärkungsfaktor bis zu 6 dBi.

## Netzwerk Interface

Das Produkt ist zur Anbindung an ein ADSL Heimnetzwerk vorgesehen.

## Hinweis zur Produktverpackung

Das Verpackungsmaterial Ihres Produktes kann recycelt werden.

Entsorgen Sie das Verpackungsmaterial Ihres Gerätes nicht mit dem Hausmüll.

Bringen Sie es zur lokalen Sammelstelle für Verpackungsmaterialien. Informationen zu Sammelstellen erhalten Sie bei Ihrer Stadt- oder Gemeindeverwaltung.

# **AUFSTELLEN UND SICHERHEIT**

# Umwelthinweis

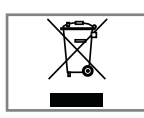

Dieses Produkt wurde aus hochwertigen Materialien und Teilen hergestellt, die für das Recycling tauglich sind und wiederverwendet werden können.

Das Produkt darf daher am Ende seiner Lebensdauer nicht über den normalen

Hausmüll entsorgt werden, sondern muss an einem Sammelpunkt zum Recycling von elektrischen und elektronischen Geräten abgegeben werden.

Lassen Sie das Altgerät über eine Sammelstelle für elektrische und elektronische Geräte entsorgen. Nebenstehendes Symbol am Produkt, in der Bedienungsanleitung oder auf der Verpackung weist darauf hin.

Informationen zu Sammelstellen erhalten Sie bei Ihrer Stadtverwaltuna.

Mit der Verwertung von Altgeräten leisten Sie einen wichtigen Beitrag zum Schutze unserer Umwelt.

### Lizensen

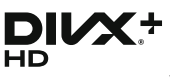

DivX Certified® – zur Wieder-gabe von DivX®- und DivX Plus™ -HD-Videos (H.264/MKV) mit einer hohen Auflösung von bis zu 1080p inklusive Premium-Inhalt.

Über DivX Video: DivX® ist ein digitales Videoformat, das von der DivX, Inc., einem Tochterunternehmen der Rovi Corporation entwickelt wurde. Dies ist eine offiziell DivX-zertifiziertes (DivX Certified®) Gerät, das DivX-Videos abspielt. Weitere Einzelheiten und Softwarewerkzeuge zur Konvertierung Ihrer Dateien in DivX-Videos finden Sie unter divx.com.

Über DivX-Video-on-Demand: Dieses DivX-zertifizierte (DivX Certified®) Gerät muss registriert werden, damit Sie erworbene DivX-Video-on-Demand- (VoD-) Filme wiedergeben können. Ihren Registrierungscode erhalten Sie über den DivX-VOD-Bereich im USB-Einrichtungsmenü Ihres Gerätes. Weitere Einzelheiten zum Abschluss Ihrer Registrierung finden Sie unter vod.divx.com.

DivX®, DivX Certified®, DivX Plus® HD und die Logos sind Markenzeichen der Rovi Corporation oder ihrer Tochtergesellschaften und stehen unter Lizenz.

Dies umfasst by eine oder mehrere U.S. Patente: 7,295,673; 7,460,668; 7,515,710; 7,519,274.

Informationen zu DTS-Patenten finden Sie unter http://patents. dts.com. Hergestellt unter Lizenz von DTS Licensing Limited. DTS, das Symbol und DTS und das Symbol gemeinsam sind eingetragene Marken und DTS Studio Sound ist eine Marke der DTS, Inc. © DTS, Inc. Alle Rechte vorbehalten.

"Dolby" und das Doppel-D-Symbol sind Marken der Dolby Laboratories.

Hergestellt unter Lizenz der Dolby Laboratories.

# Hinweise zur LCD/LED Technologie

Wenn ein Standbild längere Zeit auf dem Bildschirm betrachtet wird, kann dies – bei darauf folgenden bewegten Bildern – schwach im Hintergrund sichtbar bleiben. Der gleiche Effekt kann auftreten, wenn über eine längere Zeit ein Fernseh-Programm betrachtet wird, das nicht formatfüllend ist, z. B. Format  $4:3$ .

Diese Effekte sind bedingt durch die LCD/LED Technologie und bieten keinen Anspruch auf Gewährleistung.

Um diese Effekte zu vermeiden/minimieren, beachten Sie bitte die folgenden Hinweise:

- <sup>7</sup>Vermeiden Sie, ein Standbild von einem Fernseh-Programm für längere Zeit anzuzeigen. Speziell die Logos der Programmanbieter können diesen Effekt verursachen.
- Beim Betrachten eines Fernseh-Programmes, das nicht "Formatfüllend" ist (z. B. 4 : 3), ändern Sie das Bildformat.
- <sup>7</sup> Hohe Helligkeit-/und/oder Kontrastwerte verstärken den Effekt. Wir empfehlen, Helligkeit und Kontrast zu reduzieren.

# GRUNDIG Kundenberatungszentrum

#### Haben Sie Fragen?

Unser Kundenberatungszentrum steht Ihnen werktags stets von 8.00–18.00 Uhr zur Verfügung.

Montag bis Freitag von 8.00 bis 18.00 Uhr Deutschland: 0911 / 59 059 730 Österreich: 0820 / 220 33 22 \*

gebührenpflichtig (0,145 €/Min. aus dem Festnetz, Mobilfunk: max. 0,20 €/Min.)

# ANSCHLIESSEN/VORBEREITEN

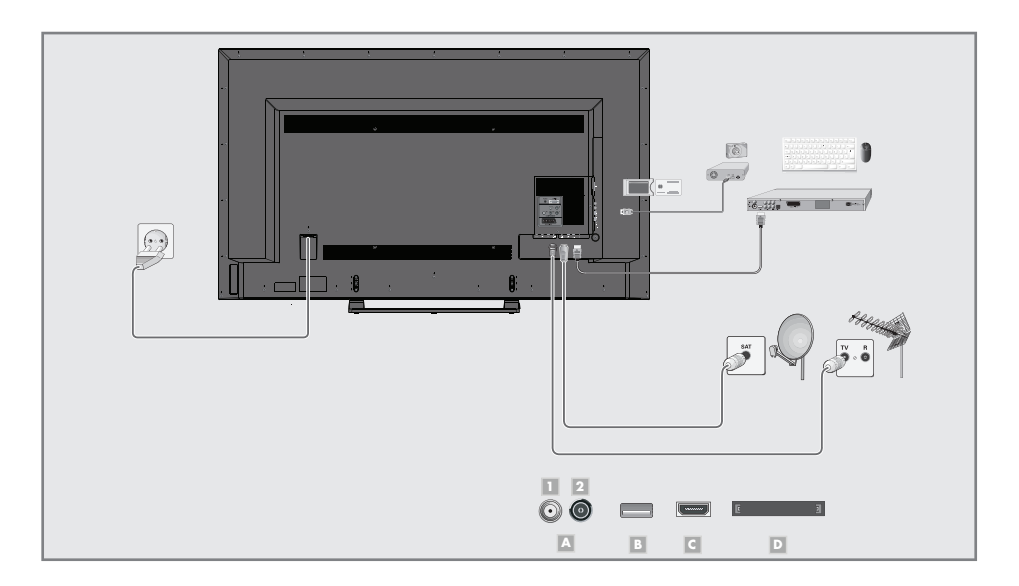

## Antenne anschließen (Buchsen A)

- Zum Empfang digitaler Satellitenprogramme (DVB-S) das Kabel der Satellitenantenne an die Antennenbuchse »SATELLITE« anschließen.
	- Und/oder
- 2a Zum Empfang terrestrischer Digitalsender (DVB-T) das Kabel der Haus- oder Zimmerantenne (passive oder aktive Zimmerantenne mit eigener Stromversorgung) an die Antennenbuchse »ANT IN« anschließen; oder
- 2b Zum Empfang digitaler Kabelprogramme (DVB-C) das Kabel der Hausantenne an die Antennenbuches »ANT IN« anschließen;

oder

2c Zum Empfang analoger Fernseh-Programme das Kabel der Hausantenne an die Antennenbuches »ANT IN« anschließen.

Hinweis:

■ Beim Anschluss einer Zimmerantenne muss diese evtl. abwechselnd an verschiedenen Orten platziert werden, um einen optimalen Empfang zu erhalten.

# Externe Datenträger anschließen (BuchsenB)

1 Buchse »USB 3.0« des Fernsehgerätes und entsprechende Buchse des Datenträgers (externe Festplatte) mit einem USB-Kabel verbinden:

oder

USB-Stecker des USB-Memory Sticks in eine der Buchsen »USB« oder »USB« des Fernsehgerätes stecken.

Hinweise:

- Die Buchsen »USB« oder »USB« des Fernsehgerätes liefern gemäß USB-Spezifikationen maximal 500 mA Strom. Externe Festplatten, die mehr Strom benötigen, dürfen daher nur an die Buchse »USB 3.0« des Fernsehgerätes angeschlossen werden.
- Externen Datenträger dürfen nicht vom Fernsehgerät getrennt werden, während auf Dateien des Datenträgers zugegriffen wird.
- An den Buchsen »USB« kann auch eine USB-Tastatur mit Maus für die Bedienung des WebBrowsers angeschlossen werden.

# ANSCHLIESSEN/VORBEREITEN

# BluRay-Player oder Spielekonsole anschließen (Buchsen C)

1 Buchsen »HDMI1 (MHL)«, »HDMI2« , »HDMI3«, oder »HDMI4 (ARC)« des Fernsehgerätes und die entsprechenden HDMI-Buchse des BluRay-Players oder der Spielekonsole mit einem handelsüblichen HDMI-Kabel verbinden.

# CA-Modul einsetzen (Steckplatz D)

#### Hinweis:

- <sup>7</sup> Schalten Sie das Gerät aus, bevor Sie ein CA-Modul in den Steckplatz »CI1« oder »CI2« einsetzen.
- Entsprechende Smartcard in das CA-Modul schieben
- CA-Modul mit Smartcard in den Schacht »CI1« oder »CI2« des Fernsehgerätes stecken.

Hinweis:

- <sup>7</sup> Das »CA-Modul«-Untermenü informiert Sie, welches CA-Modul im CI-Steckplatz eingesetzt ist.
- <sup>7</sup> Wenn Sie ein CA-Modul zum ersten Mal in den CI-Steckplatz des Fernsehgerätes einsetzen, müssen Sie einen Moment warten, bis das CA-Modul erkannt wurde.

## Netzkabel anschließen

- Stecker des Netzkabels in eine Steckdose stecken. Hinweis:
	- <sup>7</sup> Stecken Sie den Netzstecker des Gerätes erst dann in die Steckdose, wenn Sie die externen Geräte und die Antenne angeschlossen haben!
	- <sup>7</sup> Verwenden Sie keine Adapterstecker und Verlängerungskabel, die nicht den geltenden Sicherheitsnormen entsprechen und nehmen Sie auch keinen Eingriff an dem Netzkabel vor.

# Batterien in die Fernbedienung einlegen

- 1 Batteriefach öffnen, dazu Deckel abnehmen.
- 2 Batterien einlegen (2 x Typ Micro, bzw. R03 oder AAA, 1,5 V). Dabei Polung beachten, im Batteriefachboden markiert.
- 3 Batteriefach schließen.

#### Hinweis:

- <sup>7</sup> Wenn das Fernsehgerät auf die Fernbedienbefehle nicht mehr richtig reagiert, können die Batterien verbraucht sein. Verbrauchte Batterien unbedingt entfernen.
- <sup>7</sup> Für Schäden, die durch ausgelaufene Batterien entstehen, kann nicht gehaftet werden.

Umwelthinweis:

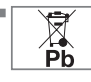

Theses Symbol auf Akkus/Batterien oder an der Verpackung weist darauf hin, dass der Akku/die Batterie nicht mit dem regulären der Verpackung weist darauf hin, dass der Akku/die Batterie nicht mit dem regulären Hausmüll entsorgt werden darf. Bei be-

stimmten Akku/Batterien kann dieses Symbol durch ein chemisches Symbol ergänzt werden. Symbole für Quecksilber (Hg) oder Blei (Pb) werden angegeben, wenn Akkus/Batterien mehr als 0,0005 % Quecksilber oder mehr als 0,004 % Blei enthalten.

 Die Akkus/Batterien – auch schwermetallfreie – dürfen nicht im Hausmüll entsorgt werden. Verbrauchte Batterien müssen in die Altbatteriesammelgefäße bei Handel und öffentlich-rechtlichen Entsorgungsträgern gegeben werden. Erkundigen Sie sich nach den jeweiligen Entsorgungsvorschriften an Ihrem Wohnort.

# **AUF EINEN BLICK**

# Die Fernbedienung – Hauptfunktionen

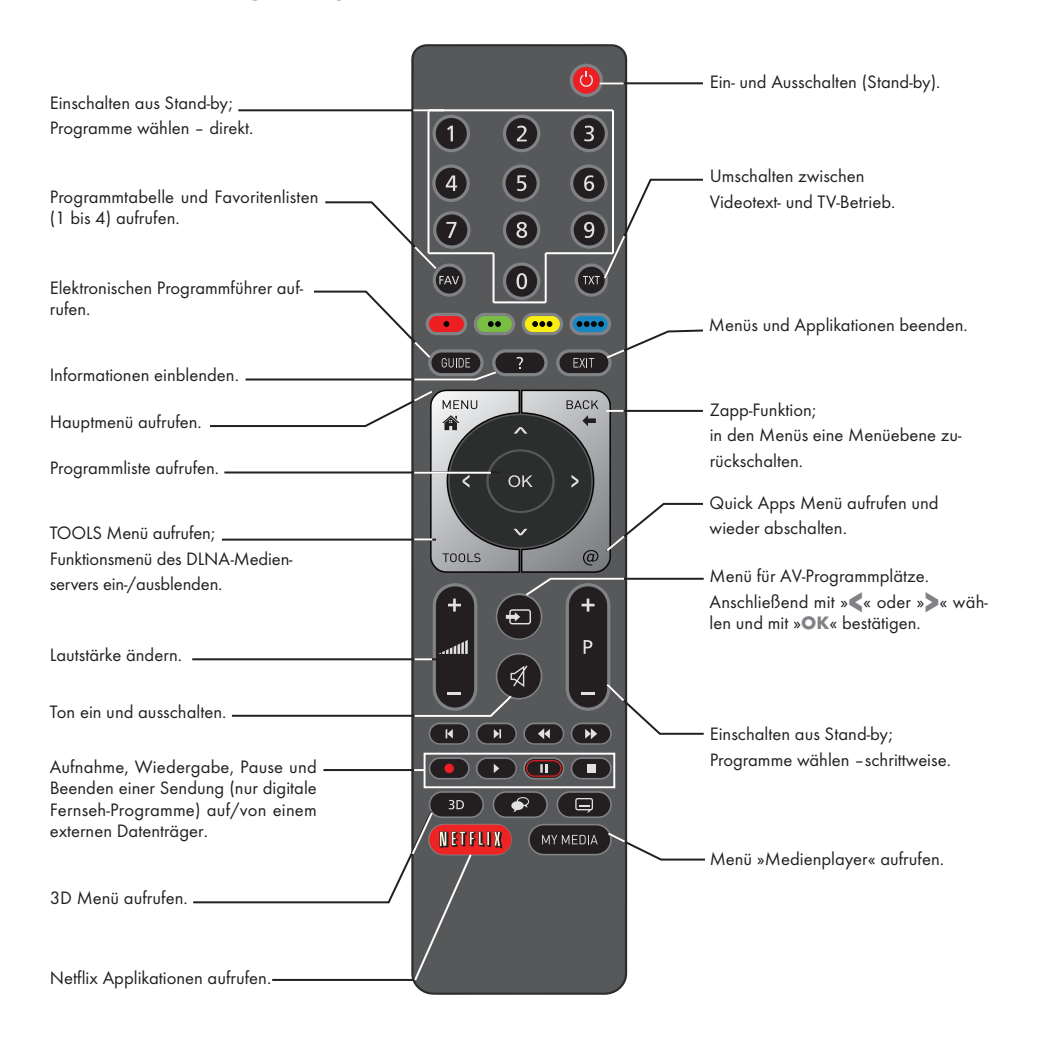

#### Navigieren in den Menüs

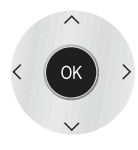

Bewegen den Cursor in den Menüs nach oben und unten.

Bewegen den Cursor in den Menüs nach links und rechts.

Aktiviert verschiedene Funktionen und speichert Funktionen/Einstellungen.

# **AUF EINEN BLICK**

# Die Navigation in den Menüs

Mit dem Haupt- und den Untermenüs Ihres Fernsehgerätes können Sie viele Funktionen wählen und alle notwendigen Einstellung durchführen.

Aufgerufen wird das Hauptmenü mit »MENU«, die verschiedenen Menüpunkte wählen Sie mit »>« oder »<«, mit »OK« wird der jeweilige Menüpunkt aktiviert.

Die notwendigen Einstellungen wählen Sie mit »V« oder »A«, mit »OK« wird die jeweilige Einstellung aktiviert.

Eine Menüebene zurück schalten Sie mit »BACK <«, das Menü oder die Funktion schalten Sie mit »EXIT« ab.

#### Beispiel, Bildmodus einstellen

- 1 Menü mit »MENU« aufrufen.
	- Das Hauptmenü wird eingeblendet.

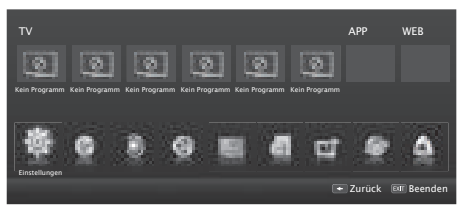

2 Menüpunkt »Einstellungen« mit »OK« aktivieren.

3 Menüpunkt »Bildeinstellungen« mit »OK« aktivieren. - Das Menü »Bildeinstellungen« wird eingeblendet.

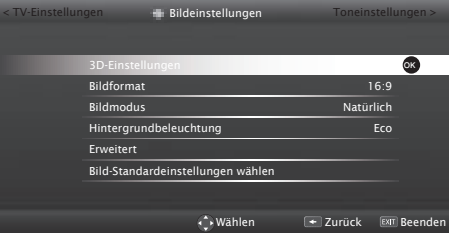

- Benötigte Zeile »Bildmodus« mit »<sup>•</sup>« oder »∧« wählen und mit »OK« bestätigen.
- Bildmodus mit »<« oder »>« einstellen.

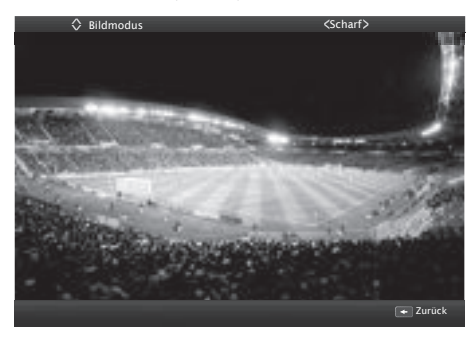

Eine Menüebene zurückschalten mit »BACK <= < oder Einstellung mit »EXIT« beenden.

# Die Bedienelemente des Fernsehgerätes

ON • OFF Netzschalter, schaltet das Fernsehaerät in Bereitschaft (Stand-by) oder aus.

Multifunktionsschalter-

Mit dem Multifunktionsschalter » $\bigcirc$ /I/SEL« am Fernsehaerät können Sie verschiedene Einstellungen durchführen.

Es dürfen keine Menüeinblendungen am Bildschirm sichtbar sein.

Schalter eindrücken, schaltet das Fernsehgerät aus Stand-by ein.

Im Betrieb: Schalter eindrücken, blendet das Navigationsmenü ein.

Schalter nach oben/unten bewegen, wählt die gewünschte Menüzeile:

- – Lautstärkeeinstellung.
- – Programme wählen.
- – AV-Programmplätze wählen.
- – In Stand-by schalten.

 Funktion/Einstellung durch Eindrücken aufrufen. Schalter nach oben/unten bewegen, wählt die Funktion/

Einstellung.

# FINSTELLUNGEN

# Erstinstallation

Das Fernsehgerät ist mit einem "Installationsassistenten" ausgestattet, der Sie Schritt für Schritt durch die Grundeinstellungen führt.

Die Benutzerführung mittels Bildschirmdialog erlaubt vermeintlich komplexe Einstellungen und Dateneingaben für jeden leicht und verständlich darzustellen.

Am Bildschirm erscheinen Seiten und Dialogzeilen, auf denen Sie die nächsten und möglichen Bedienschritte finden.

Unterstützend dazu sehen Sie auch die notwendigen Tastensymbole der Fernbedienung.

Die Grundeinstellungen im Einzelnen:

- Sprachauswahl;
- Landauswahl;
- Wahl des Betriebsmodus;
- Netzwerkeinstellungen (wenn gewünscht);
- Programmeinstellungen (DVB-S, DVB-T, DVB-C und analoge Programme).
- Die detaillierten Einstellungen finden Sie auf den Seiten 12 bis 13.

### Einstellungen für die Anmeldung am Heimnetzwerk

Abhängig von der Verbindung zum Heimnetzwerk melden Sie Ihr Fernsehgerät am Heimnetzwerk an:

– über eine LAN-Verbindung oder

– ohne Kabel über WLAN

Bei der LAN-Verbindung gibt es zwei Möglichkeiten:

#### Die automatische Anmeldung,

dabei werden alle notwendigen Einstellungen (»IP Adresse«, »DNS«, »Netzmaske« und »Gateway«) vom Router automatisch vergeben.

#### Die manuelle Anmeldung,

hier müssen alle notwendigen Einstellungen (»IP Adresse«, »DNS«, »Netzmaske« und »Gateway«) von Hand eingegeben werden.

Über WLAN gibt es verschiedene Möglichkeiten:

#### Die automatische Anmeldung,

dabei werden alle notwendigen Einstellungen (»IP Adresse«, »DNS«, »Netzmaske« und »Gateway«) vom Router automatisch vergeben.

- Abhängig vom Router verwenden Sie:
- die Option "PBC" (Push Button Configuration);
- die Anmeldung mittels PIN;
- die Anmeldung mit Eingabe des Netzwerk-Kennwortes.

#### Die manuelle Anmeldung,

hier müssen alle notwendigen Einstellungen (»IP Adresse«, »DNS«, »Netzmaske« und »Gateway«) von Hand eingegeben werden.

#### Einstellungen für Fernseh-Programme

Abhängig von der angeschlossenen Antenne können Sie entscheiden, nach welchen Programmen Sie das Gerät suchen lassen wollen.

DVB-S – Digitale Fernseh-Programme vom

 Satelliten einstellen, auf Seite 13.

Bei dieser Suche haben Sie wiederum zwei Möglichkeiten:

 – die Basisinstallation, hier ist eine Standardauswahl voreingestellt, z.B. der Satellit

Astra 19,2° Ost, Sie müssen nur noch den Suchlauf starten;

- die Profiinstallation, hier können Sie alle notwendigen Einstellungen und Parameter für Ihre Empfangsanlage einstellen.
- DVB-C Digitale Fernseh-Programme vom Kabelanschluss einstellen, auf Seite 13.
- DVB-T Digitale terrestrische Fernseh-Programme einstellen, auf Seite 13.

Analoge Fernseh-Programme einstellen.

Das Einstellen von analogen Fernseh-Programmen ist in der "Langanleitung" beschrieben.

Hinweis:

<sup>7</sup> Weitere Einstellungen für digitale Fernseh-Programme nach der Erstinstallation finden Sie ebenfalls in der "Langanleitung".

# EINSTELLUNGEN.

# Die Erstinstallation – Übersicht

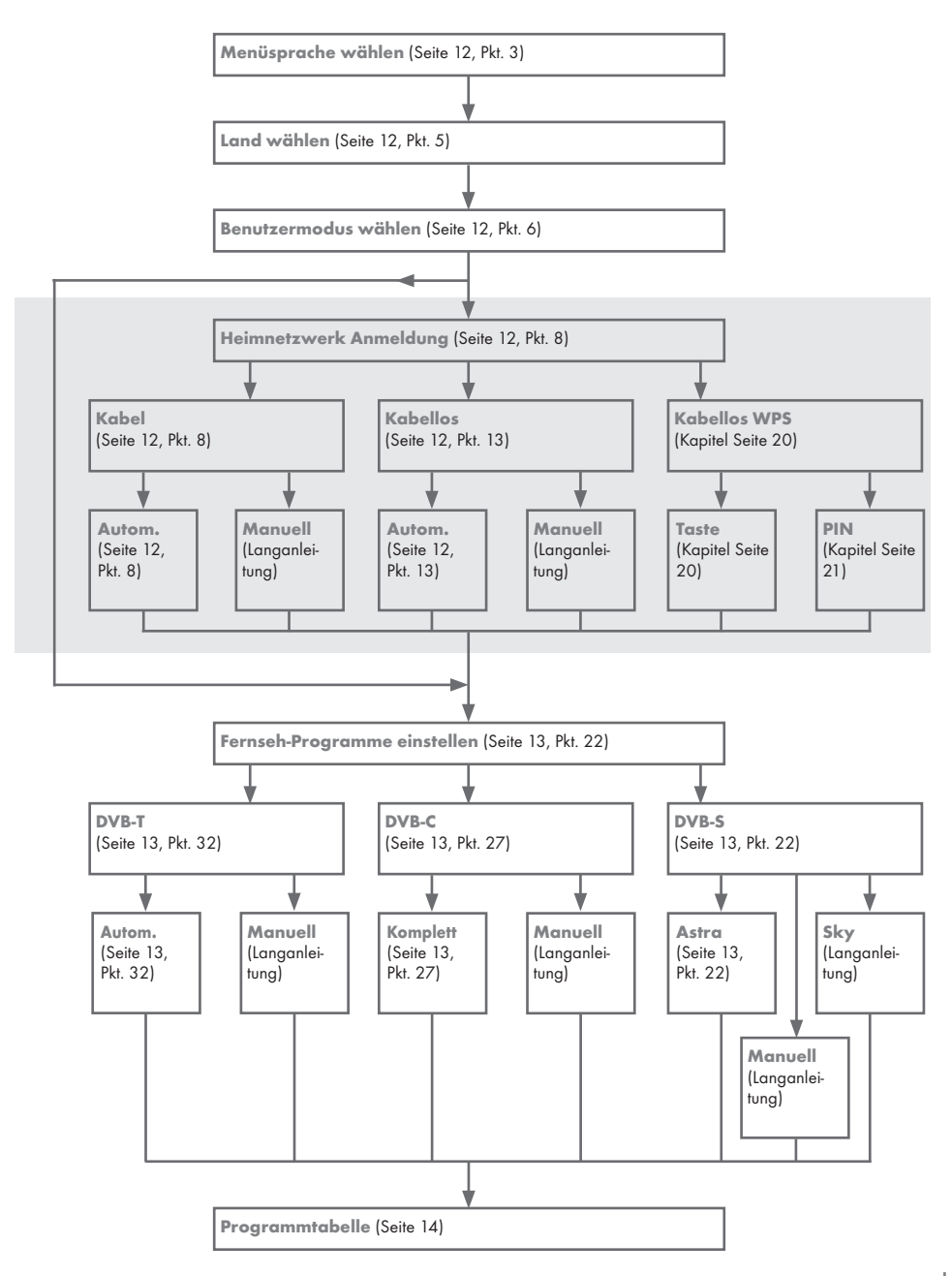

# EINSTELLUNGEN

### Erstinstallation durchführen

- Fernsehgerät mit dem Netzschalter »ON OFF« in Bereitschaft (Stand-by) schalten.
- <sup>2</sup> Fernsehgerät mit »8«, »1…0« oder »P+« oder »P-« aus Stand-by einschalten.
	- Bei der ersten Inbetriebnahme wird das Menü »Grundeinstellungen« eingeblendet.

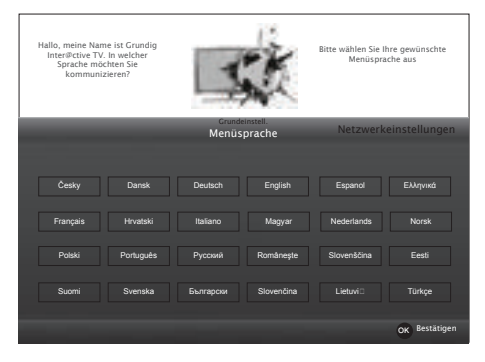

Hilfe:

<sup>7</sup> Wird dieses Menü nicht angezeigt, setzen Sie das Fernsehgerät auf seine Werkseinstellungen zurück (siehe "Langanleitung").

- <sup>3</sup> Gewünschte Menüsprache mit »<«, »>«, »V« oder »Λ« wählen und mit »OK« bestätigen.
	- Ein Hinweis zu den Grundeinstellungen wird eingeblendet.
- 4 Grundeinstellungen mit »OK« starten.
- 5 Das Land, in dem das Fernsehgerät betrieben wird, mit »<«, »>«, »V« oder »Λ« wählen und mit »OK« bestätigen.
	- Das Menü »Benutzermodus« wird eingeblendet, die Option »Home Modus« ist markiert.
- Die Option »Home Modus« mit »OK« bestätigen: oder

 die Option »Brilliant« mit »<« oder »>« wählen und mit »OK« bestätigen

- Die bei der Option »Home Modus« verwendeten Einstellungen sparen Energie.
- Die Option »Brilliant« dient zu Demon- strationszwecken der Gerätefunktionen im Fachhandel und bietet optimale Bild- und Tonqualität.
- Die Schaltfläche »Weiter« mit »OK« bestätigen.
	- Das Menü »Netzwerkseinstellungen« wird eingeblendet.

Hinweis:

- <sup>7</sup> Wenn Sie Ihr Fernsehgerät am Heimnetzwerk anmelden wollen,
	- weiter bei Punkt 8 für eine automatische LAN-Verbindung, oder
	- weiter bei Punkt 13 für eine automatische WLAN Verbindung.

Hinweis:

<sup>7</sup> Wird keine Anmeldung am Heimnetzwerk benötigt, mit »« (blau) die Einstellung überspringen. Einstellung bei Pkt. 22, 27 oder 32 fortsetzen.

Anmeldung am Heimnetzwerk – mit einem LAN-Kabel

- <sup>8</sup> »V« drücken und die Option »Kabel« mit »<« oder »>« wählen und mit »OK« bestätigen.
- 9 Zeile »Netzwerkkonfiguration« mit »V« oder »Λ« wählen und die Option »Auto« mit »<« oder »>« wählen. Hinweis:
	- <sup>7</sup> Die Einstellungen für eine manuelle LAN-Verbindung finden Sie in der "Langanleitung".
- 10 Anmeldung an das Heimnetzwerk mit »« (rot) starten.
	- Die Meldung »Verbinde... Bitte warten« wird eingeblendet.
- 11 Wenn die Meldung erlischt, mit » « (grün) die Verbindung zum Netzwerk prüfen.
	- Anzeige: »Testen ... Bitte warten«, nach erfolgreicher Anmeldung: »Verbindung mit Gateway: Erfolgreich« und »Internetverbindung: Erfolgreich«.
- 12 Den nächsten Bedienschritt mit » • • « (blau) anwählen. Hinweis:
	- <sup>7</sup> Die Suche nach Fernseh-Programmen setzten Sie fort bei:
		- Punkt 22 für DVB-S Empfang;
		- Punkt 27 für DVB-C Empfang;
		- Punkt 32 für DVB-T Empfang.

Anmeldung am Heimnetzwerk – über WLAN – automatisch, mit Eingabe des Netzwerk-Kennwortes

- <sup>13</sup> »V« drücken und die Option »Kabellos« mit »<« oder »>« wählen und mit »OK« bestätigen.
- 14 Die Meldung »Möchten Sie WLAN einschalten« mit »« (grün) bestätigen.
- 15 Zeile »Netzwerkkonfiguration« mit »V« oder »Λ« wählen und die Option »Auto« mit »<« oder »>« wählen.
- 16 Zeile »Netzwerk auswählen« mit »V« oder »Λ« wählen und mit »OK« bestätigen.
	- Das Menü »Netzwerk auswählen« wird eingeblendet, die vorhandenen Netzwerke werden gesucht und angezeigt.
- 17 Das gewünschte Netzwerk mit »V«, »Λ«, »<« oder »>« wählen und mit »OK« bestätigen. – Das »Kennwort« Menü wird eingeblendet.
- 18 Das erste Zeichen/Ziffer des benötigten Kennworts mit »V«, »Λ«, »<« und »>« wählen und mit »OK« zur nächsten Eingabestelle schalten.
	- Mit »Shift« ➡ »OK« kann zwischen Großbuchstaben/Nummern und Kleinbuchstaben/Sonderzeichen umgeschaltet werden.
	- Zum Löschen von Zeichen/Ziffern die Schaltfläche » « wählen und mit »OK« bestätigen.

# EINSTELLUNGEN

- 19 Kennwort mit »\*\*« (grün) bestätigen.
	- Die Meldung »Verbinde... Bitte warten« wird eingeblendet, danach »Verbindung mit Gateway: Erfolgreich«.
- 20 Wenn die Meldung erlischt, mit » « (grün) die Verbindung zum Netzwerk prüfen.
	- Anzeige: »Testen ... Bitte warten«, nach erfolgreicher Anmeldung »Verbindung mit Gateway: Erfolgreich« und »Internetverbindung: Erfolgreich«.
- 21 Den nächsten Bedienschritt mit » • • « (blau) anwählen. Hinweis:
	- <sup>7</sup> Die Suche nach Fernseh-Programmen setzten Sie fort bei:
		- Punkt 22 für DVB-S Empfang;
		- Punkt 27 für DVB-C Empfang;
		- Punkt 32 für DVB-T Empfang.

#### Fernseh-Programme (DVB-S) einstellen

Hinweis:

- <sup>7</sup> Wenn bei »Menüsprache wählen« die Option »Deutsch« und bei »Land« die Option »Deutschland« oder »Österreich« gewählt wurde, haben Sie im Menü »Betreiberauswahl« mehrere Möglichkeiten:
	- »Astra Schnell«: Schnelle Programmsuche (ca. 30 Sekunden) nach vorsortieren Fernseh-Programmen (ca. 800 Fernseh-Programme), empfohlen für Deutschland und Österreich.
	- »Komplett«: Vollständiger Programmsuchlauf (bis zu 10 Minuten) nach vordefinierten Transponderfrequenzen des Satelliten Astra mit vorsortierter Programmtabelle (ca. 1300 Fernseh-Programme), empfohlen für alle Länder.
	- »Sky«: diese Option ist nur für Benutzer geeignet, die Kunde beim Pay TV Anbieter "Sky" sind. (nicht vorhanden für Österreich und die Schweiz.)
- 22 Die Option »Satellit« mit »<« oder »>« wählen und mit »OK« bestätigen.
- 23 Die Option »Astra Schnell« mit »<« oder »>« wählen und mit »OK« bestätigen.
	- Der Satellit Astra 19,2° Ost ist voreingestellt.
- 24 Die Schaltfläche »Weiter« mit »OK« bestätigen. Hinweise:
	- Auswahl treffen, ob nur nach Fernseh-Programmen (TV), nur nach Radio- Programmen (Radio) oder nach beidem (Radio + TV) gesucht werden soll. Dazu mit »<« oder »>« die Option »Digital« oder »Radio« anwählen und mit »OK« das "Häkchen" entfernen oder setzten.
	- <sup>7</sup> Auswahl treffen, ob nur nach unverschlüsselten Programmen oder nur nach verschlüsselten Programmen gesucht werden soll. Dazu mit »<« oder »>« die Option »Frei« oder »Verschlüsselt« anwählen und mit »OK« das "Häkchen" entfernen oder setzten.
- 25 Suchlauf mit » \* (rot) starten.
	- Das Menü »Automatischer Suchlauf« wird eingeblendet, die Suche nach Fernseh-Programmen beginnt.
	- Der Suchlauf ist beendet, wenn die Meldung »Suche abgeschlossen« erscheint.
- 26 Zur Programmtabelle mit »« (rot) schalten.

#### Fernseh-Programme (DVB-C) einstellen

- 27 Die Option »Kabel« mit »<« oder »>« wählen und mit »OK« bestätigen.
- 28 Die Zeile »Suchlauf nach« mit »V« oder »Λ« wählen. Die gewünschte Option (»Schnell« oder »Komplett«) mit »<« oder »>« wählen.
	- Die Suchfunktion »Schnell« stellt die Programme nach den Informationen ihres Kabelbetreibers im Übertragungssignal ein.
	- Wird die Option »Komplett« gewählt, wird der gesamte Frequenzbereich durchsucht. Die Suche kann mit dieser Option sehr lange dauern. Diese Option wird empfohlen, wenn ihr Kabelbetreiber den Suchtyp »Schnell« nicht unterstützt.
- 29 Die Schaltfläche »Weiter« mit »V« wählen und mit »OK« bestätigen.

Hinweis:

- <sup>7</sup> Auswahl treffen, ob nach digitalen oder nach analogen Fernseh-Programmen gesucht werden soll. Dazu mit »<« oder »>« die Option »Digital« oder »Analog« anwählen und mit »OK« das "Häkchen" entfernen oder setzten.
- 30 Suchlauf mit »« (rot) starten.
	- Das Menü »Automatischer Suchlauf« wird eingeblendet, die Suche nach Fernseh-Programmen beginnt.
	- Der Suchlauf ist beendet, wenn die Meldung »Suche abgeschlossen« erscheint.
- 31 Zur Programmtabelle mit » « (rot) schalten.

#### Fernseh-Programme (DVB-T) einstellen

32 Die Option »Terr.« mit »<« oder »>« wählen und mit »OK« bestätigen.

Achtung:

- Die Antennenspannung (5V <del>. .</del>) darf nur eingeschaltet werden, wenn die angeschlossene Antenne eine aktive Zimmerantenne mit Signalverstärker ist und diese nicht schon selbst über ein Steckernetzteil (oder ähnliches) mit Spannung versorgt wird. Ansonsten kann es zu einem Kurzschluss oder zur Zerstörung Ihrer Antenne kommen!
- 33 Zeile »Aktivantenne« mit »V« oder »Λ« wählen.

 Antennenspannung für die Antenne mit »<« oder »>« einschalten (»Ein«).

34 Zeile »Weiter« mit »V« oder »Λ« wählen und mit »OK« bestätigen.

Hinweis:

- <sup>7</sup> Auswahl treffen, ob nach digitalen oder nach analogen Fernseh-Programmen gesucht werden soll. Dazu mit »<« oder »>« die Option »Digital« oder »Analog« anwählen und mit »OK« das "Häkchen" entfernen oder setzten.
- 35 Suchlauf mit »« (rot) starten.
	- Das Menü »Automatischer Suchlauf« wird eingeblendet, die Suche nach Fernseh-Programmen beginnt.
	- Der Suchlauf ist beendet, wenn die Meldung »Suche abgeschlossen« erscheint.
- 36 Zur Programmtabelle mit »« (rot) schalten.

# FINSTELLUNGEN

## Programmtabelle für die digitalen Programme ändern

Programme die über den Suchlauf gefunden wurden, werden in der »Programmtabelle« gespeichert.

In der Programmtabelle können Sie nicht benötigte Programme löschen, die Reihenfolge der Programme innerhalb der Programmtabelle ändern und einzelne Programmplätze sperren (Kindersicherung).

Sie können Programme auch zu Favoritenlisten hinzufügen; zusätzlich können Sie die Reihenfolge der Programme innerhalb der Favoritenliste ändern.

Innerhalb der Programmtabelle schalten Sie mit »P+« zur nächsten, mit »P-« zur vorherigen Seite um.

Zum schnellen Finden von Programmen » « (rot) drücken und Name des Fernseh-Programmes eingeben.

Mit »« (grün) und danach »OK« können Sie Programme nach der Übertragungsart (Terrestrisch, Kabel oder Satellit) anzeigen.

Mit » • • • « (gelb) rufen Sie ein Menü für weiter Optionen zum Bearbeiten der Programmtabelle auf.

#### Programmtabelle anwählen

- 1 Menü mit »MENU« aufrufen.
- 2 Menüpunkt »Einstellungen« mit »OK« aktivieren.
- 3 Die Option »Installation« mit »>« oder »<« wählen und mit »OK« bestätigen.
- 4 Zeile »Programmtabelle« mit »V« oder »Λ« wählen und mit »OK« bestätigen.

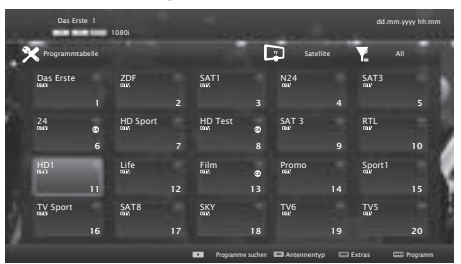

Wichtig:

- <sup>7</sup> Programmtabelle und Favoritenlisten werden nach den unterschiedlichen Signalquellen (Satellit, Kabel, Terrestrisch) getrennt gespeichert.
- <sup>7</sup> Beim Aufrufen der Programmtabelle erscheint jeweils die Programmtabelle der aktuellen Signalquelle.

Hinweise:

- <sup>7</sup> Wird in der Programmtabelle zusätzlich zum Namen des Fernseh-Programmes ca angezeigt, können diese Fernseh-Programme nur mit einem CI-Modul mit der endsprechenden Smart Card angesehen werden.
- <sup>7</sup> Da die empfangenen Datenkanäle nicht in der Programmtabelle angezeigt werden, kann die Anzahl der Fernseh-Programme in der Programmtabelle weniger als 6000 betragen.

#### Programme in der Programmtabelle suchen

Mit dieser Suche werden Programme schnell gefunden. Suchbegriff eingeben (min. 3 Stellen) und die Programme werden angezeigt.

- 1 Im Menü »Programmtabelle« den Suchmodus mit »« (rot) aktivieren.
- 2 Das erste Zeichen/Ziffer des Programmes mit »V«, »Λ«, »<« und »>« wählen und mit »OK« zur nächsten Eingabestelle schalten.
	- Eingabe für weitere Zeichen/Ziffern wiederholen. – Die gefundenen Programme werden angezeigt.
- Zur Liste der gefundenen Programme mit »>« schalten, das Programm mit »V« oder »Λ« wählen und mit »OK« markieren.

Hinweis:

- <sup>7</sup> In der Programmtabelle kann das Programm in die Favoritenliste "verschoben" werden, der Programmplatz geändert werden oder das Programm gelöscht werden.
- 4 Suchmodus mit »**BACK**  $\leftarrow$ « beenden.<br>5 Programmtabelle mit »**EXIT**« abschalte
- Programmtabelle mit »EXIT« abschalten.

#### Programme in der Programmtabelle löschen

Im Menü »Programmtabelle« die zu löschenden Programme mit »V«, »Λ«, »<« oder »>« wählen und mit »OK« markieren.

 – Die Programme werden mit »✔« markiert.

- 2 Den Bearbeitungsmodus mit » • « (gelb) aktivieren.
- 3 Die Zeile »Entfernen« mit »V« oder »Λ« wählen und mit »OK« bestätigen.
- 4 Löschvorgang mit »« (grün) bestätigen; oder

 Löschvorgang mit »« (rot) abbrechen.

5 Programmtabelle mit »EXIT« abschalten.

#### Reihenfolge der Programme in der Programmtabelle ändern

1 Im Menü »Programmtabelle« die Programme die verschoben werden sollen mit »V«, »Λ«, »<« oder »>« wählen und mit »OK« markieren.

 – Die Programme werden mit »✔« markiert.

- 2 Den Bearbeitungsmodus mit » • « (gelb) aktivieren.
- 3 Die Zeile »Verschieben« mit »V« oder »Λ« wählen und mit »OK« bestätigen.

Hinweise:

- <sup>7</sup> Bei dem Verschieben der Programme werden die Programmnummern mit denen die Programme vom Programmanbieter versehen sind verändert.
- <sup>7</sup> Werden mehrere Programme markiert, dann werden diese Programme an der neuen Position hintereinander angeordnet.
- <sup>4</sup> Die Programme mit »V«, »Λ«, »<« oder »>« an ihre neue Position schieben und mit »OK« bestätigen.
- 5 Programmtabelle mit »EXIT« abschalten.

# FINSTELLUNGEN

# Programme von verschiedenen Über- tra-

gungsarten in der Programmtabelle anzeigen Wenn Sie Programme von unterschiedlichen Übertragungsarten (Terrestrisch, Kabel oder Satellit) gespeichert haben, können Sie die Programmtabelle umschalten.

- Im Menü »Programmtabelle« die Auswahl für die Übertragungsart mit »« (grün) wählen.
- 2 Die gewünschte Option »Terr.«, »Kabel« oder »Satellit« mit »<« oder »>« wählen und mit »OK« bestätigen.
- 3 Programmtabelle mit »EXIT« abschalten.

## Programme in der Programmtabelle nach "Kriterien" sortieren

Sie können die Reihenfolge der Programme in der Programmtabelle nach verschiedenen Kriterien sortieren.

- Im Menü »Programmtabelle« den Bearbeitungsmodus mit »« (gelb) aktivieren.
- 2 Sortierkriterium »Alle(s)«, »Digital«, »Radio«, »Analog«, »Frei« oder »Verschlüsselt« mit »V« oder »Λ« wählen und mit »OK« bestätigen.
	- Die Programme werden in der Programmtabelle nach dem gewählten Kriterium angezeigt.
- 3 Programmtabelle mit »EXIT« abschalten.

### Favoritenlisten erstellen

Ihre Lieblingsprogramme können Sie in bis zu vier Favoritenlisten speichern (FAV 1 bis FAV 4).

Hinweis:

- <sup>7</sup> Favoritenlisten müssen separat für sämtliche Signalquellen (Satellit, Kabel, Terrestrisch) angelegt werden.
- <sup>7</sup> Nach dem Erstellen der Favoritenlisten können Sie diese mit »FAV« aufrufen.
- 1 Im Menü »Programmtabelle« die gewünschten Programme mit »V«, »Λ«, »<« oder »>« wählen und mit »OK« markieren.

 – Die Programme werden mit »✔« markiert.

- 2 Den Bearbeitungsmodus mit »\*\*\*\* (gelb) aktivieren.
- Die Zeile »FAV setzen« mit »V« oder »∧« wählen und mit »OK« bestätigen.
- 4 Gewünschte Favoritenliste mit »V« oder »Λ« wählen und mit »OK« bestätigen.
	- Die Programme sind in der Programmtabelle mit »❶«, »❷«, »❸« oder »❹« markiert.
	- Sie können das gleiche Programm in mehrere Favoritenlisten aufnehmen.
	- In jede Favoritenliste können bis zu 255 Programme gespeichert werden.

Hinweise:

- <sup>7</sup> Programme können wieder aus Favoritenlisten gelöscht werden. Den Bearbeitungsmodus mit » • • « (gelb) aktivieren. Die benötigte Favoritenliste mit »V« oder »Λ« wählen und mit »OK« bestätigen. Das zu löschende Programm mit »V«, »Λ«, »<« oder »>« wählen und mit »OK« markieren. Den Bearbeitungsmodus mit »« (gelb) aktivieren. Die Zeile »Aus FAV entfernen« mit »V« oder »Λ« wählen und mit »OK« bestätigen.
- <sup>7</sup> Beim Löschen eines Programms aus der Favoritenliste wird die Reihenfolge innerhalb der Favoritenliste aktualisiert.
- 5 Programmtabelle mit »EXIT« abschalten.

#### Programme in der Favoritenliste sortieren Sie können die Reihenfolge der Programme in den Favoritenlisten ändern.

- 1 Im Menü »Programmtabelle« den Bearbeitungsmodus mit »« (gelb) aktivieren.
- 2 Die benötigte Favoritenliste mit »V« oder »Λ« wählen und mit »OK« bestätigen.
- 3 Das Programm das verschoben werden sollen mit »V«, »Λ«, »<« oder »>« wählen und mit »OK« markieren. – Das Programm wird mit »✔« markiert.
- 4 Den Bearbeitungsmodus mit »\*\*\*\* (gelb) aktivieren.
- 5 Die Zeile »Verschieben« mit »V« oder »Λ« wählen und mit »OK« bestätigen.

Hinweis:

- <sup>7</sup> Werden mehrere Programme markiert, dann werden diese Programme an der neuen Position hintereinander angeordnet.
- <sup>6</sup> Das Programm mit »V«, »Λ«, »<« oder »>« an seine neue Position schieben und mit »OK« bestätigen.
- 7 Programmtabelle mit »EXIT« abschalten.

# FERNSEH-BETRIEB

# Grundfunktionen

Ein- und Ausschalten

- 1 Fernsehgerät mit dem Netzschalter »ON OFF« in Bereitschaft (Stand-by) schalten.
- <sup>2</sup> Fernsehgerät mit »8«, »1…0« oder »P+« oder »P-« aus Bereitschaft (Stand-by) einschalten.
- 3 Fernsehgerät mit » $\mathcal{O}_{\mathscr{C}}$  in Bereitschaft (Stand-by) schalten
- 4 Fernsehgerät mit dem Netzschalter »ON OFF« ausschalten.

#### Programme wählen

- 1 Fernseh-Programme mit »1…0« direkt wählen.
- 2 Fernseh-Programme mit »P+« oder »P-« schrittweise wählen.
- 3 Programmliste mit »OK« aufrufen, das gewünschte Fernseh-Programm mit »<« oder »>« wählen und mit »OK« bestätigen.

 Programmliste mit »EXIT« abschalten.

Hinweise:

- <sup>7</sup> Informationen zu den nächsten Sendungen können mit »Λ« aufgerufen werden.
- <sup>7</sup> Umschalten auf Radio-Programme, dazu die Programmliste mit »OK« aufrufenn, »••••« (blau) drücken, mit »<« oder »>« die Option »Radio« wählen. Radio-Programm mit »<« oder »>« wählen und mit »OK« bestätigen.
- <sup>7</sup> Zurückschalten zur TV Programmliste, dazu wieder die Programmliste mit »OK« aufrufen, »••••« (blau) drücken, mit »<« oder »>« die Option »Digital« wählen und mit »OK« bestätigen.
- Um Energie zu sparen, können Sie im "Radio-Betrieb" das Bild abschalten (siehe "Langanleitung").

#### Programme aus Listen auswählen

Sie können Programme aus verschiedenen Listen (z. B. ALLES(S), FAV 1 bis FAV 4) wählen.

- Übersicht der Programmlisten mit »FAV« aufrufen. – Die Übersicht wird angezeigt.
- 2 Gewünschte Programmliste mit »<« oder »>« wählen und mit »OK« aufrufen.
- 3 Gewünschtes Fernseh-Programm mit »<« oder »>« wählen und mit »OK« bestätigen.
- 4 Programmliste mit »EXIT« abschalten.

#### AV-Programmplätze wählen

- 1 Menü »Signalquelle auswählen« mit » aufrufen.
- 2 Gewünschten AV-Programmplatz mit »<« oder »>« wählen und mit »OK« bestätigen.
- 3 Mit »1…0« zum Fernseh-Programm zurückschalten. Hinweis:
	- <sup>7</sup> Die Bezeichnung der AV-Programmplätze können geändert werden (siehe "Langanleitung").

#### Lautstärke ändern

 $L$ autstärke mit » $+$  « $\mathbb{1}$  $\mathbb{I}$   $=$  « ändern.

Ton aus- und einschalten

Ton mit » $\mathcal{A}$  « stummschalten und wieder ein- schalten.

## Informationen einblenden

Informationen zum Fernseh-Programm werden bei jedem Umschalten automatisch eingeblendet.

- 1 Informationen manuell einblenden, dazu »?« wiederholt drücken.
	- Die Einblendung erlischt nach kurzer Zeit automatisch.

### Bildeinstellungen

- 1 Menü mit »TOOLS« aufrufen.
- 2 Zeile »Bildmodus« mit »V« oder »Λ« wählen.
- 3 Gewünschte Bildeinstellung mit »<«, »>« wählen. Hinweis:
	- <sup>7</sup> Die Bildeinstellung »Spiel« kann nur in den Modi »HDMI«, »COMPONENT« und »PC« ausgewählt werden.
- Menü mit »EXIT« abschalten.

#### **Toneinstellungen**

- 1 Menü mit »TOOLS« aufrufen.
- 2 Zeile »Klangeffekt« mit »V« oder »Λ« wählen.
- 3 Gewünschte Toneinstellung mit »<« oder »>« wählen.
- Menü mit »EXIT« abschalten.

#### Audiosprache

Bei digitalen Fernseh-Programmen können Sie unter verschiedenen Sprachen auswählen. Dies ist abhängig von der jeweiligen Sendung.

- 1 Auswahlmenü mit » av aufrufen.
- 2 Gewünschte Sprache mit »V« oder »Λ« wählen und mit »OK« bestätigen.
- 3 Menü mit »EXIT« abschalten.

### Untertitel

Bei digitalen Fernseh-Programmen können Sie unter verschiedenen Untertiteln auswählen. Dies ist abhängig von der jeweiligen Sendung.

- 1 Auswahlmenü mit » aufrufen.
- 2 Gewünschten Untertitel mit »V« oder »Λ« wählen und mit »OK« bestätigen.

Hinweis:

- <sup>7</sup>Untertitel, die von digitalen terrestrischen Fernseh-Programmen angeboten werden, können im 3D-Betrieb nicht angezeigt werden.
- 3 Menü mit »EXIT« abschalten.

# Zoomfunktion

Mit dieser Funktion können Sie das Bild nach Wunsch vergrößern.

- 1 Menü mit »TOOLS« aufrufen.
- 2 Zeile »Zoom« mit »V« oder »Λ« wählen und mit »OK« bestätigen.
- 3 Den Zoomfaktor mit »<« oder »>« wählen und mit »OK« bestätigen.
- 4 Zum Verschieben des Bildes »« (rot) drücken und das Bild mit »V«, »Λ«, »<« oder »>« verschieben.
- 5 Zurückschalten zum Menü »Zoom« mit »BACK <= <.. Hinweis:

6 Menü mit »EXIT« abschalten.

<sup>7</sup>Die Zoom-Funktion wird im 3D-Betrieb nicht unterstützt

# FFRNSFH<sub>-</sub>RFTRIFR

### Abschaltzeit eingeben

Im Menü »Abschalttimer« kann für das Fernsehgerät eine Abschaltzeit eingegeben werden. Das Fernsehgerät schaltet nach Ablauf der eingestellten Zeit in Bereitschaft (Stand-by).

- Menü mit »TOOLS« aufrufen.
- 2 Zeile »Abschalttimer« mit »V« oder »Λ« wählen.
- 3 Gewünschte Ausschaltzeit mit »<« oder »>« eingeben. Hinweis:
	- <sup>7</sup> Funktion abschalten, dazu die Ausschaltzeit mit »<« oder »>« auf »Aus« stellen.
- Menü mit »EXIT« abschalten.

## Zapp-Funktion

Mit dieser Funktion können Sie das Fernseh-Programm, das Sie im Moment ansehen, speichern und zu anderen Fernseh-Programmen schalten (zappen).

- Mit »1…0« oder »P+«, »P-« das Fernseh-Programm wählen, das in den Zappspeicher abgelegt werden soll und mit »BACK <a>
« bestätigen.
- 2 Mit »1…0« oder »P+«, »P–« auf ein anderes Fernseh-Programm umschalten.
- 3 Mit »BACK <= xwischen dem gespeicherten Fernseh-Programm und dem zuletzt gesehenen Fernseh-Programm umschalten.
- 4 Funktion mit »EXIT« beenden.

## 3D-Funktion

Ausführliche Erläuterungen zur 3D-Funktion entnehmen Sie bitte der "Langanleitung".

## Der Elektronische Programmführer RoviGuideTM

Der Elektronische Programmführer bietet Ihnen zwei Betriebs-Modi. Ohne Internetverbindung (Offline-Modus) und mit Internetverbindung (Online-Modus).

Im Offline-Modus sehen Sie nur Programmdaten, die der Programmanbieter zur Verfügung stellt.

Im Online-Modus mit Internetverbindung stehen zusätzlich vielfälltige Informationen über das Internet zur Verfügung.

## Am "RoviGuide™" anmelden

Beim Erstmaligen Aufrufen des Programmführer müssen Sich sich anmelden.

- 1 Programmführer mit »GUIDE« einblenden. Die "AGBs" werden eingeblendet.
- 2 Die "AGBs" lesen, danach mit »V« die Schaltfläche »Ich stimme zu« wählen und mit »OK« bestätigen.
- 3 Ihre Postleitzahl mit »1…0« eingeben.
- 4 Anmeldung mit »OK« bestätigen.

#### Der Elektronische Programmführer im "Offline-Modus"

- Programmführer mit »GUIDE« einblenden. – Ein Hinweis wird eingeblendet.
- 2 Mit »V« die Schaltfläche »Weiter« anwählen und mit »OK« bestätigen.

Hinweise:

- <sup>7</sup> Nicht alle Fernseh-Programme bieten einen umfassenden TV-Guide.
- <sup>7</sup> Viele Sendeanstalten senden das aktuelle Tagesprogramm, bieten jedoch keine Detailbeschreibung.
- <sup>7</sup> Es gibt Sendeanstalten, die keinerlei Informationen anbieten.
- 3 Gewünschtes Fernseh-Programm mit »V« oder »Λ« wählen.
	- Die aktuelle Sendung des gewählten Fernseh-Programmes wird angezeigt.
- 4 Zu den Informationen der aktuellen Sendung mit »OK« schalten.

Hinweise:

- Weitere Informationen zur Sendung aufrufen, dazu » oder »Λ« wiederholt drücken.
- <sup>7</sup> Sie können ein Kleinbild der Sendung einblenden, dazu die Schaltfläche »Ansehen« mit »>« wählen und mit »OK« bestätigen.
- <sup>7</sup> Die gewählte Sendung kann aufgezeichnet werden (wenn ein externen Datenträger angeschlossen ist). Dazu die Schaltfläche »Ansehen« mit »>« wählen, mit »V« die Schaltfläche »Aufnehmen« wählen und mit »OK« bestätigen. Einblendung mit »OK« bestätigen
- <sup>7</sup> Die gewählte Sendung kann in den Erinnerungstimer übernommen werden, dazu die Schaltfläche »Ansehen« mit »>« wählen, mit »V« die Schaltfläche »Erinnern« wählen und mit »OK« bestätigen. Einblendung mit »OK« bestätigen
- 5 Zurückschalten zur Übersicht der Sendungen mit »BACK  $\rightarrow$
- 6 Programminformationen zur nächsten Sendungen mit »>« wählen, zurück zu den Programminformationen der aktuellen Sendung mit »<«.
- Zurückschalten zur Programmauswahl mit »<«. Hinweis:
	- Sie können nach bestimmten Programmtyp filtern. Dazu mit »<« die Option »Alle« wählen und mit »V« oder »∧« den gewünschten Programmtyp wählen und mit »OK« bestätigen.
- Programmführer mit »EXIT« abschalten.

### Der Elektronische Programmführer im "Online-Modus"

Im Online-Modus stehen Ihnen ausser vielfälltigen Informationen zwei weitere Suchkriterien zur Verfügung. Mit der Suchfunktion »Auf Abruf« können Sie gezielt nach den verschiedensten Themen suchen. Bei der Funktion »Suchen« geben Sie einen Suchbegriff ein, auf der rechten Bildschirmseite werden dazu Vorschläge angezeigt.

Hinweis:

■ Die Grundfunktionen gleichen denen im "Offline-Modus".

- 1 Programmführer mit »GUIDE« einblenden.
- 2 Das Hauptmenü des Programmführer anwählen, dazu zweimal »<« drücken.
	- – Die Option »Alle« ist markiert
- Die Zeile »Suchen« mit »<sup>•</sup> « oder »<sup>•</sup> « wählen und mit »OK« bestätigen.
	- – Ein Eingabefeld wird eingeblendet.
- 4 Das erste Zeichen/Ziffer des gewünschten Suchbegriffes mit »V«, »A«, »<« und »>« wählen und mit »OK« zur nächsten Eingabestelle schalten.
	- Mit Schaltfläche »Entfernen« wird der Suchbegriff komplett gelöscht, mit Schaltfläche »Zurück« wird der Suchbeariff schrittweise aelöscht.
- 5 Die Schaltfläche »Suchen nach« mit »Λ« wählen und mit »OK« bestätigen.
	- Auf der rechten Bildschirmseite werden Suchergebnisse angezeigt.

Hinweis:

- Sie können auch gezielt nach Themen suchen, dazu mit »<« die Option »Auf Abruf« wählen und mit »OK« bestätigen. In der Liste mit »V« oder »A« das gewünschte Thema wählen und mit »OK« bestätigen.
- Programmführer mit »EXIT« abschalten.

### Was ist HbbTV

Vereinfacht gesagt, bietet HbbTV den interaktiven Videotext der nächsten Generation mit modern gestalteten Inhalten, hochauflösenden Bildern und Videosequenzen und Interaktivität.

Voraussetzung zum Empfang von HbbTV ist, dass das Fernsehgerät mit dem Internet verbunden ist.

Im Angebot der ARD finden Sie z.B. eine ausführliche Programmübersicht, das gesamte Angebot der "Das Erste-1Mediathek" sowie einen grafisch völlig neu aufgebauten Videotext mit hochauflösenden Abbildungen. Das Angebot des ZDF beinhaltet die "ZDF mediathek" und weitere Programminformationen (Stand Juli 2012).

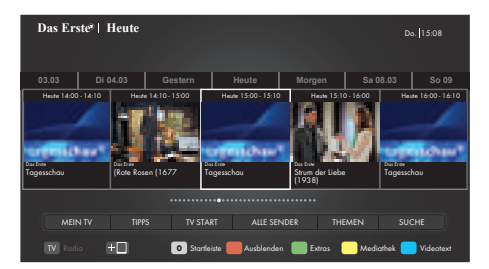

# **HbbTV Betrieb**

Nach dem Umschalten auf ein Fernseh-Programm das HbbTV unterstützt, wird eine Information eingeblendet, wenn HbbTV vorhanden ist.

- 1 HbbTV mit » « (rot) einschalten.
	- – Am Bildschirm werden Informationen über den nutzbaren Service eingeblendet. Des weiteren sind die für die Navigation notwendigen Farbtasten zusehen.

Hinweise:

- **Das Themenangebot und die Anwahl der verschiedenen** Themen ist abhängig vom jeweiligen Programmanbieter.
- $F$ ür verschiedene Zusatzfunktionen oder Einstellungen werden die Zifferntasten »1« bis »0« verwendet.
- 2 Gewünschtes Thema mit »\*\*\* (grün), »\*\*\*\* (gelb) oder »« (blau) anwählen.
- Im gewählten Thema mit »V«, »A«, »<« oder »>« die gewünschte Option wählen und mit »OK« bestätigen.
- 4 HbbTV mit » \* (rot) abschalten.

Hinweis:

 $\blacksquare$  Wenn die Navigation im HbbTV-Betrieb nicht funktioniert, kann die Funktion beendet werden, dazu im Menü »TOOLS« die Option »HBBTV verlassen« anwählen und mit »OK« bestätigen

#### Weitere Funktionen für Videosequenzen

- 1 Wiedergabe mit  $\gg$  « starten.
- 2 Wiedergabe mit » venterbrechen (Pause).
- 3 Wiederaabe mit » str fortsetzen.
- 4 Zurückspulen mit »3« oder vorspulen mit »4«.
- 5 Wiedergabe mit »<sup>1</sup> « beenden.

Um die Funktionen "GRUNDIG AppLICATION store" und "Betrieb mit Digitalen Medien Server" anzuwenden, müssen Sie das Fernsehgerät an Ihrem Heimnetzwerk mit Internetzugang anschließen und anmelden.

Wenn Sie das Fernsehgerät am Heimnetzwerk angemeldet haben, können Sie es auch von einem Apple iPhone oder einem Android Smartphone fernbedient werden. Die Möglichkeiten sind abhängig vom Funktionsumfang des Fernsehgerätes. Voraussetzung dafür ist, Sie laden die kostenlose Applikation »GRUNDIG TV Remote« vom Apple App Store oder vom Google Play (Android Market) und installieren diese auf Ihrem Apple iPhone/Smartphone.

## Fernsehgerät am Heimnetzwerk anschließen und anmelden

Sie können Ihr Fernsehgerät über eine LAN-Verbindung oder ohne Kabel über WLAN mit dem Heimnetzwerk verbinden.

Wenn Sie eine LAN-Verbindung verwenden, lesen Sie im Kapitel "LAN-Verbindung zum Heimnetzwerk" auf dieser Seite weiter;

wenn Sie WLAN benutzen wollen, folgen Sie der Beschreibung im Kapitel "Betrieb über WLAN" ab Seite 20.

Hinweis:

Die folgenden Kapitel beschreiben die Anmeldung am Heimnetzwerk, wenn Sie diese noch nicht bei der "Erstinstallation" durchaeführt haben.

# LAN-Verbindung zum Heimnetzwerk

## LAN-Kabelanschließen

Ausgangsbuchse des Routers mit handelsüblichen LAN-Kabel an die Buchse »LAN« des Fernsehgerätes anschließen.

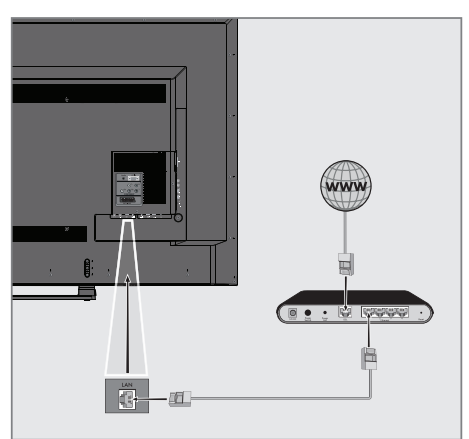

Hinweis:

■ Das LAN-Kabel ist nicht im Lieferumfang enthalten.

Anmeldung am Router für den LAN-Betrieb Sie haben zwei Möglichkeiten, Ihr Fernsehgerät am Heimnetzwerk anzumelden.

- Die automatische Anmeldung, dabei werden alle notwendiaen Einstellungen (»IP Adresse«, »DNS«, »Netzmaske« und »Gateway«) vom Router automatisch vergeben.
- **B** Die manuelle Anmeldung, hier müssen alle notwendigen Einstellungen (»IP Adresse«, »DNS«, »Netzmaske« und »Gateway«) von Hand eingegeben werden.

#### Die automatische Anmeldung

Die meisten Heimnetze sind dynamisch. Wenn Sie ein dynamisches Netzwerk verwenden, benötigen Sie einen DSL Router, der DHCP unterstützt.

Bei dynamischen Heimnetzen werden die Daten für IP Adresse, Netzwerkmaske und Gateway vom Router automatisch zugewiesen. Manuelle Einstellungen sind nicht notwendig.

- 1 Menü mit »MENU« aufrufen.
- 2 Menüpunkt »Einstellungen« mit »OK« aktivieren.
- 3 Menüpunkt »Netzwerkkonfiguration« mit »>« oder »<« wählen und mit »OK« bestätigen.
	- Das Menü »Netzwerkkonfiguration« wird eingeblendet.

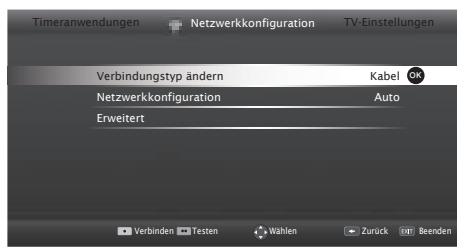

- 4 Zeile »Verbindungstyp ändern« mit »W« oder »A« wählen und mit »OK« bestätigen.
- 5 Die Option »Kabel« mit »<« oder »>« wählen und mit »OK« bestätigen.
- 6 Zeile »Netzwerkkonfiguration« mit »V« oder »Λ« wählen und die Option »Auto« mit »<« oder »>« wählen.
- **7** Anmeldung an das Heimnetzwerk mit » « (rot) starten. - Die Meldung »Verbinde... Bitte warten« wird eingeblendet.
- Wenn die Meldung erlischt, mit » • « (grün) die Verbindung zum Netzwerk prüfen.
	- – Anzeige: »Testen ... Bitte warten«, nach erfolgreicher Anmeldung: »Verbindung mit Gateway: Erfolgreich« und »Internetverbindung: Erfolgreich«.
- Einstellung mit »EXIT« beenden.

Hinweis:

<sup>7</sup>Wenn die IP Adresse nicht automatisch vergeben wird, setzen Sie die Einstellung im Kapitel "Die manuelle Anmeldung" fort, siehe "Langanleitung".

# BetriebüberWLAN

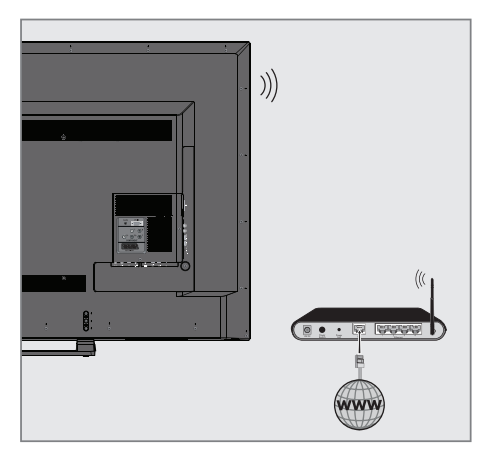

1 Das Gerät ist mit einem eingebautem WLAN Modul für die Verbindung zum Heimnetzwerk ausgestattet. Hinweise:

7 Das WLAN Modul unterstützt das Datenübertragungsprotokoll nach IEEE 802.11B/G und N.

 Um Videostörungen zu vermeiden, empfehlen wir – wenn vom Router unterstützt - den Standard IEEE 802.11N zu verwenden.

Die beste Bildqualität bei HD Videowiedergabe erhalten Sie nur über eine LAN-Verbindung.

- <sup>7</sup>Wenn Sie einen Router verwenden, der den Standard IEEE 802.11B/G unterstützt, kann die Qualität der Videowiedergabe, verglichen zum Standard IEEE 802.11N, geringer sein. Die Ursache ist die geringere Datentransferrate des Standards IEEE 802.11B/G.
- 7 Die Wiedergabequalität beim Betrieb mit einer DLNA-Applikation und mit der Smart Inter@ctive TV 3.0 Funktion ist davon abhängig, wieviele Benutzer das kabellose Heimnetz gleichzeitig nutzen.
- <sup>7</sup>Wir empfehlen, während des Betriebes mit der Smart Inter@active TV 3.0 Funktion andere Geräte im Heimnetzwerk abzuschalten, um unnötigen Datenverkehr zu vermeiden.
- <sup>7</sup>Stellen Sie den Router an einer erhöhten Position auf, um die Empfangsqualität des WLAN Moduls zu verbessern.
- Die Empfangsqualität beim drahtlosen Betrieb ist abhängig vom Router und dem Abstand zwischen Router und Fernsehgerät sowie dem Digitalen Media Server (DMS).

#### Anmeldung am Router für den WLAN-Betrieb

Sie haben verschiedene Möglichkeiten, Ihr Fernsehgerät am Heimnetzwerk anzumelden.

Die automatische Anmeldung,

dabei werden alle notwendigen Einstellungen (»IP Adresse«, »DNS«, »Netzmaske« und »Gateway«) vom Router automatisch vergeben.

- Abhängig vom Router verwenden Sie:
- die Option "WPS-PBC" (Push Button Configuration);
- die Anmeldung mittels WPS-PIN;
- die Anmeldung mit Eingabe des Netzwerk-Kennwortes.
- **B** Die manuelle Anmeldung,

hier müssen alle notwendigen Einstellungen (»IP Adresse«, »DNS«, »Netzmaske« und »Gateway«) von Hand eingegeben werden.

#### Voraussetzungen

Die meisten Heimnetze sind dynamisch, d.h. die Daten für IP Adresse, Netzwerkmaske und Gateway wird vom Router automatisch zugewiesen.

Wenn Sie ein dynamisches Netzwerk verwenden, benötigen Sie einen DSL Router, der DHCP unterstützt.

### Die automatische Anmeldung mit "WPS-PBC" (Push Button Configuration)

Verwenden Sie diese Art der Anmeldung, wenn Ihr Router "WPS-PBC" unterstützt. Alle Sicherheitseinstellungen werden automatisch übernommen.

- 1 Menü mit »MENU« aufrufen.
- 2 Menüpunkt »Einstellungen« mit »OK« aktivieren.
- 3 Menüpunkt »Netzwerkkonfiguration« mit »>« oder »<« wählen und mit »OK« bestätigen.
	- Das Menü »Netzwerkkonfiguration« wird eingeblendet.
- 4 Zeile »Verbindungstyp ändern« mit »V« oder »A« wählen und mit »OK« bestätigen.
- 5 Die Option »Kabellos WPS« mit »<« oder »>« wählen und mit »OK« bestätigen. - Eine Abfrage wird eingeblendet.
- 6 Die Funktion »WLAN« mit »\*\*« (grün) aktivieren.
- Zeile »WPS-Typ« mit »V« oder »A« wählen und die Option »Taste« mit »<« oder »>« wählen.

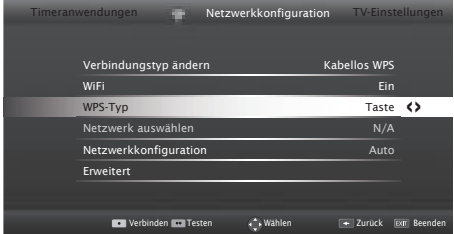

- Anmeldung an das Heimnetzwerk mit » « (rot) starten. – Die Meldung »WPS-Taste an ...« wird eingeblendet.
- Am Router die WPS-Taste drücken.

- 10 Die Meldung mit »\*\*« (grün) bestätigen.
	- Die Meldung »Verbindung mit Gateway: Erfolgreich« wird eingeblendet.
- 11 Wenn die Meldung erlischt, mit » « (grün) die Verbindung zum Netzwerk prüfen.
	- – Anzeige: »Testen ... Bitte warten«, nach erfolgreicher Anmeldung »Verbindung mit Gateway: Erfolgreich« und »Internetverbindung: Erfolgreich«.
- 12 Einstellung mit »EXIT« beenden.

### Die automatische Anmeldung mit WPS-PIN-Eingabe

Verwenden Sie diese Art der Anmeldung, wenn Ihr Router die WPS-PIN-Eingabe unterstützt. Alle Sicherheitseinstellungen werden automatisch übernommen.

- 1 Menü mit »MENU« aufrufen.
- 2 Menüpunkt »Einstellungen« mit »OK« aktivieren.
- 3 Menüpunkt »Netzwerkkonfiguration« mit »>« oder »<« wählen und mit »OK« bestätigen.
	- Das Menü »Netzwerkkonfiguration« wird eingeblendet.
- 4 Zeile »Verbindungstyp ändern« mit »V« oder »∧« wählen und mit »OK« bestätigen.
- 5 Die Option »Kabellos WPS« mit »<« oder »>« wählen und mit »OK« bestätigen.

– Eine Abfrage wird eingeblendet.

- 6 Die Funktion »WLAN« mit »\*\*« (grün) aktivieren.
- 7 Zeile »WPS-Typ« mit »V« oder »Λ« wählen und die Option »PIN« mit »<« oder »>« wählen.

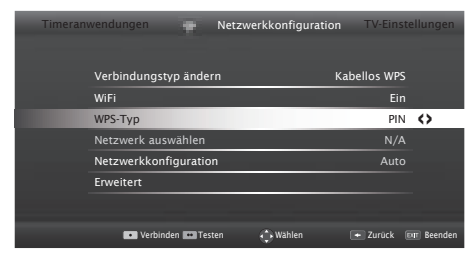

- 8 Zeile »Netzwerk auswählen« mit »V« oder »A« wählen und mit »OK« bestätigen.
	- Das Menü »Netzwerk auswählen« wird eingeblendet, die vorhandenen Netzwerke werden gesucht und angezeigt.
- Das gewünschte Netzwerk mit »V«, »A«, »<« oder »>« wählen und mit »OK« bestätigen.
	- Die zur Anmeldung am Router benötigte PIN wird angezeigt (8 Stellen).

Hinweis:

- Entnehmen Sie der Bedienungsanleitung des Routers, wie die PIN mittels PC eingegeben wird.
- 10 Die PIN mit dem PC am Router eingeben (z.B. AVM FRITZ!Box: Menüpunkt WLAN-Einstellungen ... WPS) und speichern.

Hinweis:

- Die PIN muss innerhalb von 2 Minuten eingegeben werden. Ist dies nicht der Fall, wird die Verbindung zwischen Fernsehgerät und Router abgebrochen.
- 11 Anmeldung an das Heimnetzwerk mit » « (grün) starten.
	- Die Meldung »Verbindung mit Gateway: Erfolgreich« wird eingeblendet.
- 12 Wenn die Meldung erlischt, mit » « (grün) die Verbindung zum Netzwerk prüfen.
	- – Anzeige: »Testen ... Bitte warten«, nach erfolgreicher Anmeldung »Verbindung mit Gateway: Erfolgreich« und »Internetverbindung: Erfolgreich«.
- 13 Einstellung mit »EXIT« beenden.

Die automatische Anmeldung mit Eingabe des Netzwerk-Kennwortes

Verwenden Sie diese Art der Anmeldung, wenn Ihr Router "WPS-PBC" oder die WPS-PIN-Eingabe nicht unterstützt.

- 1 Menü mit »MENU« aufrufen.
- 2 Menüpunkt »Einstellungen« mit »OK« aktivieren.
- 3 Menüpunkt »Netzwerkkonfiguration« mit »>« oder »<« wählen und mit »OK« bestätigen.
	- Das Menü »Netzwerkkonfiguration« wird eingeblendet.
- Zeile »Verbindungstyp ändern« mit »V« oder »A« wählen und mit »OK« bestätigen.

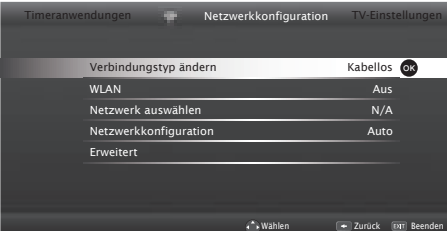

- 5 Die Option »Kabellos« mit »<« oder »>« wählen und mit »OK« bestätigen.
	- Eine Abfrage wird eingeblendet.
- 6 Die Funktion »WLAN« mit »\*\*« (grün) aktivieren.
- 7 Zeile »Netzwerkkonfiguration« mit »V« oder »A« wählen und die Option »Auto« mit »<« oder »>« wählen.
- 8 Die Zeile »Netzwerk auswählen« mit »V« oder »∧« wählen und mit »OK« bestätigen.
	- Das Menü »Netzwerk auswählen« wird eingeblendet, die vorhandenen Netzwerke werden gesucht und angezeigt.
- <sup>9</sup> Das gewünschte Netzwerk mit »V«, »Λ«, »<« oder »>« wählen und mit »OK« bestätigen.
	- Das »Kennwort« Menü wird eingeblendet.

Hinweis:

Damit sich das Fernsehgerät am Heimnetzwerk anmelden kann, muss der Netzwerkname (SSID) ausschließlich ASCII Zeichen beinhalten.

- 10 Das erste Zeichen/Ziffer des benötigten Kennworts mit »V«, »Λ«, »<« und »>« wählen und mit »OK« zur nächsten Eingabestelle schalten.
	- Mit »Shift« ➡ »OK« kann zwischen Großbuchstaben/Nummern und Kleinbuchstaben/Sonderzeichen umgeschaltet werden.
	- Zum Löschen von Zeichen/Ziffern die Schaltfläche » « wählen und mit »OK« bestätigen.
- 11 Kennwort mit »\*\*\* (grün) bestätigen.
	- Die Meldung »Verbinde... Bitte warten« wird eingeblendet.
- 12 Wenn die Meldung erlischt, mit » « (grün) die Verbindung zum Netzwerk prüfen.
	- Anzeige: »Testen ... Bitte warten«, nach erfolgreicher Anmeldung »Verbindung mit Gateway: Erfolgreich« und »Internetverbindung: Erfolgreich«.
- 13 Einstellung mit »EXIT« beenden.

Hinweis:

<sup>7</sup>Wenn die IP Adresse nicht automatisch vergeben wird, setzen Sie die Einstellung im Kapitel "Die manuelle Anmeldung" fort, siehe "Langanleitung".

# Smart Inter@active TV 3.0 Applikationen

Die Option "Smart Inter@active TV 3.0" Ihres Fernsehgerätes bietet Ihnen den Zugang zum Internet, wenn das Fernsehgerät an Ihrem Heimnetzwerk mit Internetzugang angeschlossen ist.

Sie können die verschiedensten Applikationen aus dem Internet oder dem GRUNDIG AppLICATION store abrufen, über das Internet telefonieren, Videos betrachten, Bilder ansehen und soziale Netzwerke besuchen. Des Weiteren können Sie z. B. nach Sportmeldungen suchen, den Wetterbericht abrufen und nach Ärzten und Apotheken suchen.

Hinweise:

- <sup>7</sup>Die Verfügbarkeit der Applikationen und ihr Inhalt kann von Land zu Land unterschiedlich sein.
- Mit "Smart Inter@active TV 3.0" können keine Dateien heruntergeladen und gespeichert werden. Ein "Upload" von Dateien auf eine Web-Seite wird nicht unterstützt.

"Add-ons" können nachträglich nicht installiert werden, mit Ausnahme der Applikationen aus dem GRUNDIG AppLICATION store.

- <sup>7</sup>Grundig ist nicht für den Inhalt und die Qualität des Inhaltes der Applikationen verantwortlich. Dies unterliegt der Verantwortung des jeweiligen Anbieters.
- <sup>7</sup>Lokale und Globale Applikationen unterliegen einem begrenzten Anwendungszeitraum durch die Diensteanbieter. Die Diensteanbieter können Ihre Applikationen uneingeschränkt ändern, einschränken, erweitern und entfernen. Grundig hat auf diese Änderungen keinen Einfluss.
- <sup>7</sup>Grundig behält sich alle Rechte zum Ändern, Einschränken, Erweitern und Entfernen der Internet Applikationen vor.
- Bei verschiedenen Applikationen kann es notwendig sein, über die Homepage der Applikationen einen separaten Zugangscode anzufordern. Wenn Sie mit Ihrem Fernsehgerät diese Homepage anwählen, kann es sein, dass der Inhalt nicht durch das Fernsehgerät unterstützt wird.

#### Das Menü »SMART INTER@CTIVE TV« anwählen

- Menü mit »MENU« aufrufen.
- 2 Menüpunkt »Applications Store« mit »>« oder »<« wählen und mit »OK« bestätigen.
	- Das Anmeldemenü wird eingeblendet.

Hinweise:

- <sup>7</sup>Im "normalen" Fernseh-Betrieb kann das Menü »Meine Apps« mit »@« aufgerufen und wieder abgeschaltet werden.
- <sup>7</sup>Wenn Sie eine Applikation starten und das Fernsehgerät ist nicht mit dem Internet verbunden, wird eine Meldung eingeblendet.

 Ist eine Internetverbindung eingerichtet, jedoch keine »IP Adresse« vergeben, kann die Applikation auch nicht angezeigt werden.

 Überprüfen Sie in diesem Fall die Netzwerkverbindung, siehe Kapitel auf den Seiten 19 oder 20.

<sup>7</sup>Das Navigieren in den Menüs und wie Sie den Zugang zu den Applikationen einrichten, finden Sie in den nächsten Kapitel.

## USB Tastatur und Maus

An beiden Buchsen »USB« und an Buchse »USB3.0« kann eine USB-Tastatur mit Maus für die Bedienung des WebBrowsers angeschlossen werden.

Die Tastatur muss dem USB-Standard entsprechen. Eine Tastatur, die einen Treiber benötigt, kann nicht verwendet werden.

Navigieren und Texteingabe bei der Anmeldung

- Menü »Meine Apps« mit »@« aufrufen. – Das Anmeldemenü wird eingeblendet.
- Überspringen Anmelden Registrieren Willkommen bei Um Smart Apps vollständig nutzen zu können, müssen Sie sich registrieren.
- 2 Registrierung mit »OK« starten.
- <sup>3</sup> Benötigtes Textfeld mit »V«, »Λ«, »<« und »>« wählen und mit »OK« bestätigen.
	- Die virtuelle Tastatur wird eingeblendet.

Hinweise zur Dateneingabe:

- Benötigte Tastenbelegung (Sprache) der Tastatur mit »••« (grün) wählen.
- <sup>7</sup>Die Daten werden mit der virtuellen Tastatur eingeben. Den benötigten Buchstaben/die Ziffer jeweils mit »V«, »Λ«, »<« und »>« wählen und mit »OK« bestätigen.
- <sup>7</sup>Zum Umschalten von Großbuchstaben auf Kleinbuchstaben die Schaltfläche »Shift« wählen und mit »OK« bestätigen.
- <sup>7</sup>Mit »« (rot) kann eine "Handytastatur" eingeblendet werden.
- <sup>7</sup>Das letzte Zeichen/die letzte Ziffer kann mit »« (blau) gelöscht werden. Mit » • • • « (gelb) wird der gesamte Eintrag gelöscht.
- Ist die Eingabe für die Zeile komplett, muss sie "gesendet" werden, dazu mit »V«, »Λ«, »<« und »>« die Schaltfläche » $\blacktriangleleft$ « wählen und mit »OK« bestätigen.

 Die Tastatur wird ausgeblendet.

## Zugang zu GRUNDIG AppLICATION store einrichten

Wenn Sie die Function »GRUNDIG appLICATION store« zum ersten Male benutzen, sollten Sie einen persönlichen Zugang einrichten. Durch diese Registrierung erhalten Sie vielfältige Informationen zu den Grundig Applikationen.

- 1 Menü »Meine Apps« mit »@« aufrufen. – Das Anmeldemenü wird eingeblendet.
- 2 Registrierung mit »OK« starten.
- 3 Name und Vorname eingeben:

 Textfeld mit »V«, »Λ«, »<« und »>« wählen und mit »OK« bestätigen. Daten eingeben, nach der Eingabe mit »∨«, »∧«, »<« und »>« die Schaltfläche »< wählen und mit »OK« bestätigen.

Zur nächsten Eingabezeile im gleichen "Reiter" mit » $\blacktriangledown$ « schalten und Tastatur mit »OK« einblenden.

Zum nächsten "Reiter" mit »\*\*\*\*\* (blau) schalten und Tastatur mit »OK« einblenden.

Hinweis:

- <sup>7</sup> Zum vorherigen "Reiter" kann mit »« (rot) geschaltet werden.
- E-Mail Adresse eingeben:

 Daten eingeben, nach der Eingabe mit »V«, »Λ«, »<« und »>« die Schaltfläche »<= « wählen und mit »OK« bestätigen.

Zum nächsten "Reiter" mit »\*\*\*\*\* (blau) schalten und Tastatur mit »OK« einblenden.

5 Kennwort eingeben und Kennwort bestätigen:

 Daten eingeben, nach der Eingabe mit »V«, »Λ«, »<« und »>« die Schaltfläche »<= « wählen und mit »OK« bestätigen.

Zur nächsten Eingabezeile im gleichen "Reiter" mit »W« schalten und Tastatur mit »OK« einblenden.

Zum nächsten Reiter" mit » • • • « (blau) schalten und Tastatur mit »OK« einblenden.

6 Aufstellort eingeben:

 Daten eingeben, nach der Eingabe mit »V«, »Λ«, »<« und »>« die Schaltfläche »<= « wählen und mit »OK« bestätigen.

 – Die Meldung »Sie wurden ....« wird eingeblendet, die Anmeldung war erfolgreich.

- 7 Telefonnummer eingeben (optional): Daten eingeben, nach der Eingabe mit »V«, »Λ«, »<« und »>« die Schaltfläche »<= « wählen und mit »OK« bestätigen.
- 8 Eingaben mit »\*\*\*\*\* (blau) bestätigen.
- Nutzungsbedingungen lesen und mit »OK« akzeptieren.
	- Das Menü »GRUNDIG appLICATION store« wird eingeblendet und die Standardapplikationen werden geladen.

## Bei GRUNDIG AppLICATION store anmelden

Wenn Sie das Fernsehgerät auf die Werkseinstellung zurückgesetzen und bei diesem Reset das "Häkchen" im Feld »Installierte Anwendungen speichern« nicht gesetzt haben, werden alle Applikationen die zuvor installiert wurden wieder gelöscht.

Bei der Anwahl des Menüs »GRUNDIG appLICATION store« wird das "Anmeldemenü" eingeblendet. Melden Sie sich bitte mit Ihrer E-Mail Adresse und Ihrem Passwort wieder an.

- Menü »GRUNDIG appLICATION store« mit »@« aufrufen. – Das Anmeldemenü wird eingeblendet.
- 2 Anmeldevorgang mit » • • « (blau) starten.
- 3 E-Mail Adresse eingeben:

Daten eingeben und Tastatur mit »<= «. schließen. Zur nächsten Eingabezeile mit »W« schalten und Tastatur mit »OK« einblenden.

4 Kennwort eingeben:

Daten eingeben und Tastatur mit »<= «. schließen. Hinweis:

- <sup>7</sup>Wurde das Kennwort vergessen »« (gelb) drücken. Ein neues Kennwort wird nach kurzer Zeit an Ihre E-Mail Adresse gesendet. Dieses Kennwort eingeben.
- 5 Eingaben mit »« (blau) bestätigen.
- 6 Nutzungsbedingungen lesen und mit »OK« akzeptieren.
	- Eine Information wird eingeblendet. Wählen Sie, ob Ihre Applikationen wieder hergestellt werden sollen oder nur die vorgegebenen Applikationen geladen werden sollen.
- 7 Die gewünschte Zeile mit »V« oder »Λ«, wählen und mit »OK« bestätigen
	- Das Menü »GRUNDIG appLICATION store« wird eingeblendet und die Standardapplikationen werden geladen.
- Nach kurzer Zeit wird eine Information angezeigt, diese mit »OK« bestätigen.

### Applikationen auswählen

Menü »Meine Apps« mit »@« anwählen.

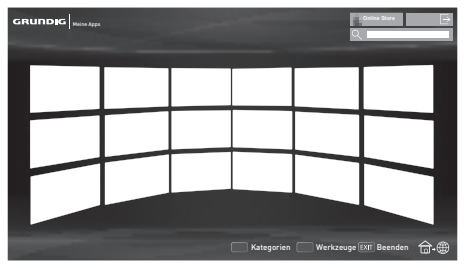

- 2 Gewünschte Applikation mit »V«, »Λ«, »<« und »>« wählen und mit »OK« bestätigen.
	- – Das Hauptmenü der gewählten Applikation wird nach kurzer Zeit eingeblendet.

Hinweise:

- Wird die Funktion »GRUNDIG appLICATION store« gewählt und das Fernsehaerät hat keine Verbindung zum Internet, wird ein Hinweis eingeblendet.
- Besteht eine Netzwerkverbindung über LAN oder WLAN, es wird jedoch keine IP-Adresse empfangen oder die Internetverbindung wird nicht hergestellt, kann die Funktion »GRUNDIG appLICATION store« nicht gestartet weren. Bitte die Netzwerkanschlüsse überprüfen, siehe Seite 19 oder 20.

# Der GRUNDIG Online Store

Im GRUNDIG Online Store, der Ihnen Online angeboten wird, finden Sie zahlreiche Applikationen, die Sie auf Ihrem Fernsehgerät installieren können.

Im Menü »GRUNDIG appLICATION Store« sind ab Werk einige Applikationen installiert.

Im GRUNDIG Online Store finden Sie eine große Auswahl weiterer Applikationen, die Sie herunterladen können.

- 1 Menü »Meine Apps« mit »@« anwählen.
- 2 Den Grundia Online Store anwählen, dazu die Schaltfläche »Online Store« mit »∨«, »∧«, »<« und »>« wählen und mit »OK« bestätigen.
	- Der »Grundig Online Store« wird eingeblendet.

### Applikationen herunterladen und installieren

1 Im Menü »Online Applikationen« die gewünschte Kategorie der Applikationen mit »<sup>V«</sup> oder »A« wählen und mit »>« zu den Applikationen schalten;

#### oder

gewünschte Applikation mit den Ziffertasten wählen:

- – »1« – »Sehr beliebt«,
- – »2« – »Höchst bewertet«,
- – »3« – »Veröffentlichungsdatum«;
- oder

wenn gezielt nach einer Applikation gesucht werden soll, » • « (grün) drücken und Suchbegriff über die virtuelle Tastatur eingeben.

- 2 Gewünschte Applikation mit »V«, »Λ«, »<« und »>« wählen und mit »OK« bestätigen.
	- Informationen zur Applikation werden eingeblendet.
- 3 Download mit » • • « (blau) starten. - Die Applikation wird heruntergeladen und installiert.
- 4 Die Applikation mit »OK« starten;

## oder

zum Download weiterer Applikationen »BACK < drücken.

### Das Hauptmenü

- 1 Die Applikationen.
- 2 Schaltfläche zum Online Store.
- 3 Suchleiste.
- 4 Wählt die Kategorien.
- 5 Wählt weitere Funktionen.
- 6 Beendet die Funktion.

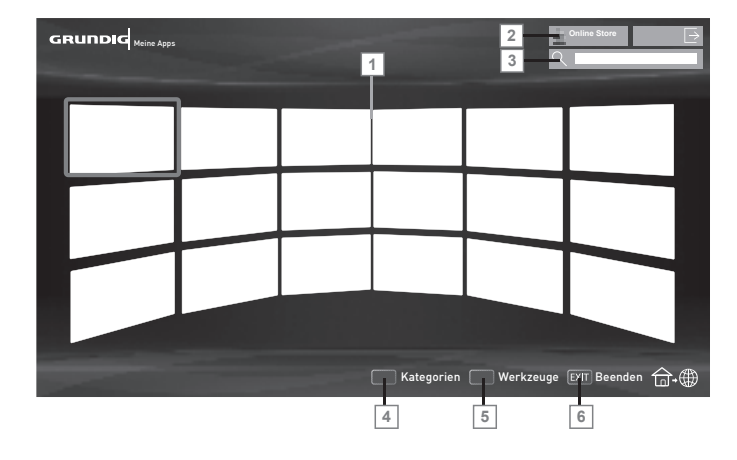

Navigation im Hauptmenü

- 1 Mit » « (rot) die Übersicht der Kategorien einblenden. Gewünschte Kategorie mit »<« oder »>« wählen.
- 2 Gewünschte Applikation mit » V«, »Λ«, »<« und » > « wählen und mit »OK« bestätigen.
	- – Das Hauptmenü der gewählten Applikation wird nach kurzer Zeit eingeblendet.
- 3 Die weitere Bedienung und mögliche Anwendungen sind abhängig von der Struktur in den Untermenüs der jeweiligen Applikation. Beachten Sie auch die Hinweise in den Menüs

# Wiedergabe und Zusatzfunktionen beim Abspielen der Applikationen

Hinweis:

- Einige Applikationen unterstützen nicht alle Wiedergabe-Funktionen, die Anwahl der Wiedergabe-Funktionen kann voneinander abweichen.
- 1 Wiedergabe mit » \* « starten.
- 2 Wiederaabe-Pause mit » I « wählen.
- 3 Wiedergabe mit »<sup>1</sup> « beenden.
- 4 Während der Wiedergabe Bildsuchlauf mit » <<<a>
<a>
«<br/>
und » $\blacktriangleright$ « wählen.
- 5 Während der Wiedergabe das vorherige/nächste Thema mit »Isl« oder »Isl« wählen.
- 6 Bildinhalt anwählen oder Schreibmarke (Cursor) in der virtuellen Tastatur mit »V«, »A«, »<« und »>« verschieben.
- 7 Anwahl/Eingabe in den Applikationen oder in der virtuellen Tastatur mit »OK« bestätigen.
- 8 Verschiedene Untermenüs und Funktionen in den Applikationen können mit »1…0«, »•« (rot), »••« (grün), »« (gelb) und »« (blau) gewählt werden.
- 9 Die jeweilige Applikation mit »@« abschalten.
- 10 Die Funktion "Smart Inter@active TV 3.0" mit »EXIT« abschalten.

# DER WEB BROWSER

# Das Hauptmenü des WEB Browsers

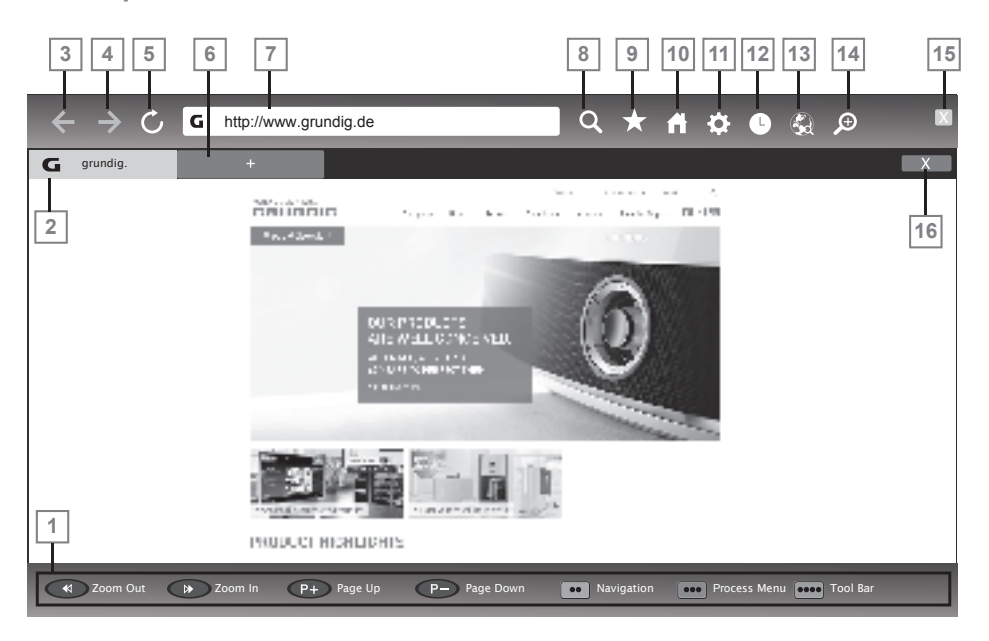

- 1 Tasten für die Navigation im WebBrowser.
- 2 Aufgerufene Seite.
- 3 Eine Seite zurück.
- 4 Eine Seite vor.
- 5 Aktualisieren.
- 6 Neuen Tab erstellen.
- 7 Adressfeld.
- 8 Suchfunktion.
- 9 Favoriten.
- 10 Startseite.
- 11 Einstellungen
- 12 Chronik.
- 13 Suche im Web.
- 14 Zoom.
- 15 WebBrowser schließen.
- 16 Tab schließen.

WebBrowser Applikation

Die Applikation WebBrowser bietet Ihnen den bequemen Zugang zum Internet.

- 1 Menü mit »MENU« aufrufen.
- 2 Menüpunkt »Webbrowser« mit »>« oder »<« wählen und mit »OK« bestätigen.
	- Der Webbrowser wird eingeblendet.
- 3 Adressfeld mit »A« oder »V« anwählen und mit »OK« bestätigen.
	- Die virtuelle Tastatur wird eingeblendet.
- 4 Suchbegriff/Adresse eingeben und mit » • • « (blau) bestätigen
	- Hinweise:
	- Weitere Funktionen und Bedienmöglichkeiten werden unten am Bildschirm angezeigt.
	- $\blacksquare$  Wir empfehlen für das einfache Navigieren im WebBrowser den Gebrauch einer Tastatur und einer Maus. Diese können an den Buchsen »USB« oder »USB3.0« angeschlossen werden. Tastaturen die einen speziellen Treiber benötigen, werden nicht unterstützt.

# BETRIEB MIT MULTI MEDIA SERVER

# Wiedergabe von Video-/ Musik-/ und Bilddaten vom Heimnetz

Sie können die Video-/ Musik-/ und Bilddateien, die auf dem Digitalen Medien Server gespeichert sind im DLNA Menü Ihres Fernsehgerätes auswählen und wiedergeben.

Hinweise:

- <sup>7</sup>Sie können auf Videos, Musik oder Fotos von z.B. einem PC, Smartphone oder NAS (Network Attached Storage) zugreifen, die kompatibel zum DLNA-Standard sind und als Digital Media Server (DMS) dienen.
- <sup>7</sup>Wenn der Digitale Medienserver und das Fernsehgerät gleichzeitig mit dem Heimnetzwerk drahtlos verbunden sind, kann es bei der Videowiedergabe zu Bildstörungen kommen.
- <sup>7</sup>Ihr Fernsehgerät kann auch auf einen PC zugreifen, der über Software als Digital Media Server eingerichtet wurde. Ein problemloser Zugriff bei nicht DMS-zertifizierter Software kann nicht garantiert werden.
- <sup>7</sup>Wenn Sie einen PC mit einem Windows Betriebssystem verwenden, können Sie den Windows Media Player so konfigurierern, dass er als Digital Media Server verwendet werden kann (ab Version 11).

 Die notwendigen Einstellungen sind abhängig von der jeweiligen Softwareversion.

Digitalen Medien Server anwählen

- Menü mit »MENU« aufrufen.
- 2 Menüpunkt »DLNA« mit »>« oder »<« wählen und mit »OK« aktivieren.

Hinweis:

- <sup>7</sup>Wenn kein Digitaler Media Server angezeigt wird, überprüfen Sie bitte den Anschluß und die Anmeldung an das Heimnetzwerk.
- 3 Den gewünschten Digitalen Media Server mit »<« oder »>« wählen und mit »OK« bestätigen.
	- Der Inhalt wird angezeigt.

Hinweise:

- <sup>7</sup>Die Struktur der Dateien und der Ordner des Digitalen Media Servers im Menü ist abhängig vom Media Server, den Sie verwenden.
- <sup>7</sup>Werden vom Digitalen Media Server Filme mit Untertiteln angeboten, so können diese Untertitel nicht angezeigt werden.
- <sup>7</sup>Nur Video-Dateiformate mit einem DLNA Zertifikat (»MPEG\_PS\_NTSC«, »MPEG\_PS\_PAL«, »MPEG\_TS\_ SD\_EU« und »MPEG\_TS\_EU\_ ISO«) werden unterstützt.
- <sup>7</sup>Bei der Wiedergabe von Videos mit hoher Bitrate können Bildstörungen auftreten.
- <sup>7</sup>Ordner, die in der DLNA-Anwendung als unbekannt angezeigt werden, können nicht mit dem Fernsehgerät wiedergegeben werden. Dieses Problem lässt sich eventuell durch Installation eines entsprechenden Codec im Computer korrigieren.
- <sup>7</sup>Nur die Audio-Dateiformate mit einem DLNA Zertifikat (»AAC\_ADTS\_320«, »LPCM«, »MP3«, »WMABASE« und »WMAFULL«) werden unterstützt.
- <sup>7</sup>Nur die Bild-Dateiformate mit einem DLNA Zertifikat (»JPEG\_LRG«, »JPEG\_MED« und »JPEG\_SM«) werden unterstützt.

#### Wiedergabe

- 1 Im Inhaltsverzeichnis den gewünschten Ordner mit »V«, »Λ«, »<« oder »>« wählen und mit »OK« bestätigen. – Die vorhandenen Titel werden angezeigt.
- 2 Gewünschten Titel mit »V«, »Λ«, »<« oder »>« wählen.<br>3 Wiedergabe mit »→« starten.
- Wiedergabe mit » \* « starten.
- 4 Wiedergabe Pause mit » I « wählen. Wiedergabe mit » \* « fortsetzen.
- 5 Vorhergehenden Titel mit » $|\P$ « anwählen, nächsten Titel mit » $\blacktriangleright$  « anwählen.
- 6 Wiederaabe mit »<sup>1</sup> « beenden.
- 7 Zurückschalten zur Übersicht mit »BACK <= «.<br>8 DINA Funktion mit »EXIT« beenden
- DLNA Funktion mit »EXIT« beenden.

# USB-RECORDING

## Informationen zur Aufnahme und Wiedergabe von Fernsehsendungen

- <sup>7</sup> Die Aufnahme und die Wiedergabe von Fernsehsendungen sind nur mit digitalen Fernseh-Programmen (DVB-S, DVB-T und DVB-C) möglich.
- <sup>7</sup> Welche digitalen Fernseh-Programme (DVB-S, DVB-T und DVB-C) Sie aufnehmen und wiedergeben können, kann auch vom jeweiligen Programmanbieter abhängig sein.
- <sup>7</sup> Die Aufnahme und die Wiedergabe von Sendungen sowie die Funktion TimeShift können nur mit einem externen Datenträger (Festplatte oder USB-Stick) durchgeführt werden.
- <sup>7</sup> Aufnahmen sind mit den meisten auf dem Markt verfügbaren Datenträgern möglich. Der Betrieb kann jedoch nicht für alle Datenträger garantiert werden.
- <sup>7</sup> Wurde eine Sendung auf dem externen Datenträger aufgezeichnet, kann diese nur auf Ihrem Fernsehgerät wiedergegeben werden.

Die Wiedergabe dieser Sendungen mit anderen Geräten ist nicht möglich.

- <sup>7</sup> Wenn Sie Ihr Fernsehgerät zur Reparatur geben und Hardwarekomponenten ausgetauscht werden mussten, können möglicherweise die Aufnahmen mit dem reparierten Gerät nicht mehr wiedergegeben werden.
- <sup>7</sup> Der Empfang des Programmanbieters SKY ist in Deutschland zur Zeit nur mit einer geeigneten Settop-Box oder einem geeigneten CA-Modul möglich.
- <sup>7</sup> Grundig übernimmt keine Haftung für den eventuellen Verlust gespeicherter Daten auf dem externen Datenträger.
- <sup>7</sup> Da der USB Multimedia Player verschiedene aufgenommene Sendungen nicht unterstützen kann, verwenden Sie zur Wiedergabe der aufgenommenen Sendungen die Funktion "PRnP-Archiv".

# Mögliche Einschränkungen bei dem Betrieb mit externen Datenträger

Abhängig vom jeweiligen Programmanbieter kann es bei einigen Fernseh-Programmen zu verschiedenen Einschränkung der Funktionen kommen.

> Auf diese Einschränkungen hat GRUNDIG keinen Einfluß!

- <sup>7</sup> Die Aufnahme einer Sendung auf den externen Datenträger kann durch den Programmanbieter unterbunden werden. Wird die Meldung »URI\* geschützt! Aufnahme eingeschränkt« am Bildschirm eingeblendet, so ist durch den Programmanbieter Aufnahme oder Timeshift eingeschränkt (Aufnahme einmal möglich) oder unterbunden (Aufnahme nicht möglich).
- <sup>7</sup> Wurde eine Sendung auf das Archiv des ex- ernen Datenträgers aufgezeichnet und gespeichert, kann die Wiedergabe der Sendung eingeschränkt sein.

Der Programmanbieter kann Ihnen gestatten, diese Sendung einmal oder mehrmals anzu- sehen, es ist auch möglich, dass die Sendung nur für einen gewissen Zeitraum zur Verfügung steht.

\* URI = User right information (Urheberrechtliche Informationen).

- <sup>7</sup> Sendungen die jugendgeschützt sind, verlangen unmittelbar vor dem Start der Aufnahme die Eingabe einer PIN-Nummer. Erfolgt diese Autorisierung nicht, darf die Aufnahme nicht starten.
- <sup>7</sup> Das Überspielen einer Sendung von einem digitalen Fernseh-Programm auf einen Video-/ oder DVD-Recorder über die Buchse »AV1/S-VHS« (Analoges Bild-/Tonsignal) kann ebenfalls vom Programmanbieter eingeschränkt werden. Vorausgesetzt, Ihr Gerät unterstützt diese Überspielfunktion.

# Timeshift – Sendungen "anhalten"

Die aktuelle Sendung kann "angehalten" werden. Dies ist eine nützliche Funktion, wenn z.B. während eines Spielfilmes das Telefon läutet, und Sie die Fortsetzung des Films nicht verpassen möchten.

Am Bildschirm erscheint ein Standbild der letzten Szene, die Sendung wird im "TimeShift-Speicher" des externen Datenträgers gespeichert

Im "TimeShift-Speicher" können Sie max. 60 Minuten der aktuellen Sendung aufnehmen.

Hinweis:

- Verwenden Sie für störungsfreies "Permanent Timeshift" eine externe USB-Festplatte.
- 1 Aktuelle Sendung mit » sanhalten.
	- Das Bild wird eingefroren, der Zeitversatz und die restliche Aufnahmezeit werden angezeigt.
- 2 Sendung mit » \* « fortsetzen.
	- Die Sendung wird weiterhin aufgezeichnet.

Hinweis:

- <sup>7</sup> Die folgenden Funktionen sind während des Timeshift-Betriebs möglich:
	- Zurückspulen, dazu »3« je nach Geschwindigkeit mehrmals drücken (das Bild ist während des Rückspulens eingefroren);
	- Vorwärtsspulen, dazu »4« je nach Geschwindigkeit mehrmals drücken;
	- Pause mit » II « anwählen.
- 3 Timeshift-Funktion mit »<sup>1</sup> « beenden.
	- Die Meldung »Livesendung« wird eingeblendet, Sie sehen die aktuelle Sendung ohne Zeitversatz.
	- Die Szenen im "TimeShift-Speicher" sind gelöscht.

# USB-RECORDING

# Sendungen aufnehmen

Sie können Sendungen aufnehmen. Die Daten dieser Sendungen werden auf einem externen Datenträger gespeichert, die Verwaltung dieses Archivs erfolgt durch das Fernsehgerät.

Für 1 Minute Aufnahme benötigen Sie – je nach Fernseh-Programm – 44 MB bis 110 MB Speicherplatz auf dem externen Datenträger.

Während der Aufnahme können Sie vom Archiv eine andere Sendung wiedergeben.

Ein Wechseln des Programmplatzes ist nur bei Fernseh-Programmen möglich, die auf der gleichen Frequenz (DVB-T/C) oder auf dem gleichen Transponder (DVB-S) gesendet werden.

Wenn Sie während der Aufnahme auf eine andere Programmquelle umschalten (mit Ausnahme von DVB-T, DVB-S, DVB-C oder USB) wird die Aufnahme beendet.

#### Sofortaufnahme einer Sendung

- 1 Fernseh-Programm mit »1…0« oder »P+«, »P–« wählen und Aufnahme mit » « starten.
	- Informationen zur Aufnahme werden eingeblendet: Das Aufnahmesymbol, der Programmname, die Sendung, die Aufnahmezeit und der noch zur Verfügung stehende Speicherplatz.
	- Nach kurzer Zeit werden diese Informationen abgeschaltet.
- 2 Aufnahme mit »<sup>1</sup>« beenden.
- 3 Sicherheitsabfrage mit »••« (grün) bestätigen: oder

 »« (rot) drücken, die Aufnahme wird fortgesetzt.

#### Hinweise:

- <sup>7</sup> Nach Abschluss der Aufnahme wird die Aufzeichnung automatisch auf dem externen Datenträger gespeichert.
- <sup>7</sup> Wird der externe Datenträger während der Aufnahme von der USB-Buchse getrennt, wird die Aufnahme automatisch abgebrochen und nicht gespeichert.

# Sendungen für die Aufnahme programmieren ...

### ... mit dem elektronischen Programmführer

Sie können die Daten für die gewünschte Sendung vom Elektronischen Programmführer (TV-Guide) übernehmen.

25 Sendungen können für die Timer-Aufnahme oder als Erinnerung programmiert werden.

- Programminformationen mit »GUIDE« einblenden. – Der Elektronische Programmführer wird eingeblendet.
- 2 Das gewünschte Fernseh-Programm mit »V« oder »Λ« wählen.
	- Informationen zur aktuellen Sendung werden angezeigt.
- 3 Die gewünschte Sendung mit »>« oder »<« wählen.<br>4 Gewählte Sendung mit »OK« bestätigen
- Gewählte Sendung mit »OK« bestätigen.
	- Umfassente Informationen zur aktuellen Sendung werden angezeigt.
- 5 Die Zeile »Aufnehmen« mit »>« wählen und mit »OK« bestätigen.
	- Die Aufnahmedaten werden angezeigt.
- Aufnahmedaten mit »OK« bestätigen.
	- Die Daten wurden in den Timer übernommen.
- Menü mit »EXIT« abschalten.
- Hinweis:
- <sup>7</sup> Sollen die Aufnahmedaten geändert werden, das Menü mit »MENU« aufrufen, mit »>« den Menüpunkt »Timerliste« wählen und mit »OK« bestätigen. »« (grün) drücken, die Daten ändern und mit » • • • • « (blau) speichern. Hinweise:
- <sup>7</sup> Vor dem Beginn der Timeraufnahme erscheint eine Warnmeldung mit einem 10-Sekunden Countdown. Sie können auf das programmierte Fernseh-Programm umschalten.
- <sup>7</sup> Sollte der Beginn der Timeraufnahme bei laufender Wiedergabe erreicht werden, wird die Wiedergabe nicht unterbrochen: Die Aufnahme erfolgt automatisch im Hintergrund, sofern Sie bei der Meldung des Timercountdowns nicht »Ja« wählen.

## "Vorlauf-/Nachlaufzeit einstellen"

Mit dieser Funktion können Sie die Aufnahmezeit, die der Elektronische Programmführer vorgibt, verändern.

Wenn Sie befürchten, dass eine Sendung einige Minuten früher begonnen oder einige Minuten später beendet wird, können Sie diese Zeit bis zu 60 Minuten "zugeben"

- Menü mit »MENU« aufrufen.
- 2 Menüpunkt »Timerliste« mit »>« oder »<« wählen und mit »OK« aktivieren.
- 3 Das Menü »Vorlaufzeit« mit » • • « (blau) aufrufen.
- 4 Startzeitpunkt mit »<« oder »>« verändern.
- Die Zeile »Endzeit« mit »∨« wählen und Endzeitpunkt mit »<« oder »>« verändern.
- 6 Einstellung mit »« (grün) bestätigen.
- 7 Menü mit »EXIT« abschalten.

# USB-RECORDING

### Aufnahmedaten im Timermenü ändern

Sie können die Daten von programmierten Sendungen ändern.

- 1 Menü mit »MENU« aufrufen.
- 2 Menüpunkt »Timerliste« mit »>« oder »<« wählen und mit »OK« aktivieren.
	- Das Menü »Timerliste« wird eingeblendet.
- 3 Titel der Sendung die geändert werden soll mit »V« oder »Λ« wählen und Timerplatz mit »« (grün) aktivieren.

 – Das Eingabemenü wird eingeblendet.

- Gewünschte Option mit »V« oder »A« wählen und Daten mit »1…0« und »<« oder »>« ändern.
- 5 Änderungen mit »« (blau) speichern. – Der Timer wurde geändert.
- 6 Menü mit »EXIT« abschalten.

## Aufnahmedaten im Timermenü löschen

Sie können die Daten von programmierten Sendungen löschen.

- 1 Menü mit »MENU« aufrufen.
- 2 Menüpunkt »Timerliste« mit »>« oder »<« wählen und mit »OK« aktivieren.

 – Das Menü »Timerliste« wird eingeblendet.

- Titel der Sendung die gelöscht werden soll mit »<sup>•</sup> oder »Λ« wählen und Aufnahme-daten mit »« (gelb) löschen.
- 4 Sicherheitsabfrage mit »« (grün) bestätigen; oder

 »« (rot) drücken, die Funktion wird abgebrochen.

5 Menü mit »EXIT« abschalten.

# Wiedergabe

Die aufgezeichneten Sendungen – ob von Hand gestartet oder mit der Timer-Funktion – werden auf dem externen Datenträger gespeichert. Das Archiv des externen Datenträgers finden Sie im Menü »PRnP-Archiv«.

Sendung aus dem Archiv auswählen

- 1 Menü mit »MENU« aufrufen.
- 2 Menüpunkt »PRnP-Archiv« mit »>« oder »<« wählen und mit »OK« aktivieren.
	- Das Menü »Medienplayer« wird eingeblendet.
- 3 Die Option »PVR« mit »>« oder »<« wählen und mit »OK« aktivieren.
	- Die aufgezeichneten Sendungen werden angezeigt.
- Gewünschte Sendung mit »V«, »∧«, »>« oder »<« wählen und Wiedergabe mit » \* « starten.
- 5 Wiedergabe mit »<sup>8</sup> « beenden.
	- Das Fernsehgerät blendet wieder das Menü »Medienplayer« ein.

### Bildsuche vorwärts/rückwärts

Während der Wiedergabe mit »<sup>1</sup> « die Geschwindigkeit vorwärts (2x, 4x, 8x, 16x oder 32x) anwählen; oder

während der Wiedergabe mit »<sup>44</sup>« die Geschwindigkeit rückwärts (2x, 4x, 8x, 16x oder 32x) anwählen.

# Sendungen in der Aufnahmeliste löschen

Sie können Sendungen aus der Aufnahmeliste löschen.

- 1 Menü mit »MENU« aufrufen.
- 2 Menüpunkt »PRnP-Archiv« mit »>« oder »<« wählen und mit »OK« aktivieren.
	- Das Menü »Medienplayer« wird eingeblendet.
- 3 Die Option »PVR« mit »>« oder »<« wählen und mit »OK« aktivieren.
	- Die aufgezeichneten Sendungen werden angezeigt.
- <sup>4</sup> Sendung die gelöscht werden soll mit »V«, »Λ«, »>« oder »<« wählen.
- 5 Sendung mit »« (rot) löschen.
- 6 Sicherheitsabfrage mit »« (grün) bestätigen. Hinweis:
	- <sup>7</sup> Sendungen im Menü »Aufgenommene Sendungen«, die gerade aufgenommen oder wiedergegeben werden, können nicht gelöscht werden.
- 7 Menü mit »EXIT« abschalten.

# USB-BETRIER

# **Dateiformate**

Ihr Fernsehgerät kann folgende Dateiformate verarbeiten, die über die USB-Buchsen zugeführt werden.

### Videodaten

Spezielle Codecs zur Videokomprimierung und - dekomprimierung sorgen für mehr Speicherplatz, ohne die Bildqualität übermäßig zu beeinträchtigen.

Ihr Fernsehgerät gibt Videodateien in den Formaten DIVX, XVID, H.264/MPEG-4 AVC(L4.1, 4 Referenzbilder), MPEG-4, MPEG-2, MPEG-1, MJPEG und MOV wieder.

Dabei werden die folgenden Dateinamenerweiterungen unterstützt: AVI, MKV, MP4, TS, MOV, MPG, DAT, VOB. Solche Dateien können auch per MP3, AAC, DTS 2.0 oder Dolby Digital komprimierte Audiodateien enthalten.

DTS 2.0+Digital Out kennzeichnet die duale Fähigkeit zur Weitergabe des DTS-enkodierten digitalen Bitstreams an einen externen DTS-Decoder zur Wiedergabe sowie zum Downsampling des digitalen Surround-Soundtracks zur Wiedergabe in einer 2-Kanal-Umgebung über analoge Ausgänge.

### Audiodaten

Ihr Fernsehgerät spielt Audiodaten in den Formaten MP3, AAC ab.

MP3 ist eine Abkürzung für MPEG-1 Level 3 und basiert auf dem MPEG-1-Standard, der von der MPEG (Motion Picture Expert Group) entwickelt wurde.

AAC steht für Advanced Audio Coding und wurde ebenfalls von der MPEG entwickelt. AAC liefert eine bessere Tonqualität bei identischer Datenrate.

WMA (Windows Media Audio) ist ein von Microsoft entwickelter Komprimierungsstandard für Audiodaten.

Solche Formate ermöglichen Aufzeichnung und Wiedergabe von Audiodateien, die so gut wie eine CD klingen, jedoch nur einen Bruchteil des Speicherplatzes belegen.

Unterstützte Dateinamenerweiterungen: MP3, MP2, WMA, M4A AAC.

MP3-Dateien können wie vom Computer gewohnt in Ordnern und Unterordnern organisiert werden.

## Bilddaten

Ihr Fernsehgerät gibt Bilder in den Formaten JPEG, PNG und BMP wieder.

JPEG ist eine Abkürzung für Joint Picture Experts Group. Es bezeichnet ein Verfahren zur Komprimierung von Bilddateien. PNG und BMP sind Verfahren zum Speichern von Bilddaten mit keinen oder nur geringen Verlusten.

Bilddateien können gemeinsam mit Dateien anderer Typen auf einem Medium gespeichert werden.

Diese Dateien lassen sich in Ordnern und Unterordnern organisieren.

## Der Dateimanager

Der Dateimanager zeigt Video-, Audio- und Bilddateien auf externen Datenträgern an.

Falls ein externer Datenträger Dateien unterschiedlicher Formate enthält, können Sie nicht benötigte Formate bei Bedarf ausfiltern.

### Das Menü des Dateimanagers

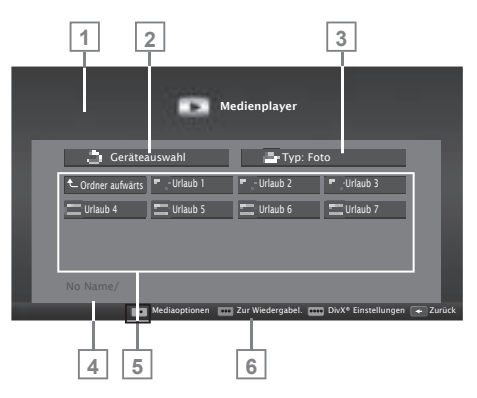

- 1 Vorschau der ausgewählten Datei.
- 2 Auswahl des Datenträgers.
- 3 Gewähltes Datenformat.
- 4 Name des Datenträgers.
- 5 Ordner des Datenträgers.
- **6** Menünavigation.

Informationen zu DTS-Patenten finden Sie unter http://patents. dts.com. Hergestellt unter Lizenz von DTS Licensing Limited. DTS, das Symbol und DTS und das Symbol gemeinsam sind eingetragene Marken und DTS Studio Sound ist eine Marke der DTS, Inc. © DTS, Inc. Alle Rechte vorbehalten.

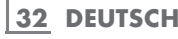

# USB-BETRIER

## Wiedergabe – Grundfunktionen

- Menü mit »MENU« aufrufen.
- 2 Menüpunkt »Medienplayer« mit »>« oder »<« wählen und mit »OK« aktivieren.
	- Das Menü »Medienplayer« wird eingeblendet.
- 3 Die Option »USB« mit »<« oder »>« wählen und mit »OK« bestätigen.
	- Der Inhalt wird angezeigt.

Hinweis:

- <sup>7</sup> Wenn der Datenträger noch nicht angezeigt wird, mit »« (gelb) die Übersicht aktualisieren.
- <sup>4</sup> Die Schaltfläche »Typ« mit »Λ« und »>« wählen und mit »OK« bestätigen.
- 5 Gewünschten Dateityp (Spielfilm, Musik, Foto) mit »<« oder »>« wählen und mit »OK« bestätigen.
- 6 Gewünschten Ordner oder gewünschte Datei mit »V«,
	- »Λ«, »<« oder »>« wählen und mit »OK« öffnen.
	- Eine Liste der Unterordner (Subdirectory) wird eingeblendet.

Hinweis:

- Zurückschalten zum Hauptordner mit »BACK <
- Gewünschten Titel oder gewünschtes Bild mit » $\blacktriangledown$ «, »Λ«, »<« oder »>« wählen und Wiedergabe mit » > « starten.

Hinweise:

- <sup>7</sup> Informationen zu den Film-Daten können mit »?« aufgerufen werden.
- Bei der Wiederaabe von MP3- oder WMA-Dateien werden Informationen zum Albumund Titel angezeigt.
- <sup>7</sup> Bei der Wiedergabe von Bilddateien kann mit »?« ein "Bedienfeld" eingeblendet werden.
- <sup>7</sup> Bei der Wiedergabe von Bild-Daten schaltet sich der Dateimanager ab. Mit »<sup>18</sup>« kann der Dateimanager wieder eingeblendet werden.
- 8 Wiedergabe mit » www.unterbrechen (Pause).
- Wiedergabe mit » \* « fortsetzen.
- 10 Wiedergabe mit »<sup>1</sup> « beenden.

 – Der Dateimanager wird angezeigt.

Hinweise:

- <sup>7</sup> Mit »Λ« wählen Sie »Ordner aufwärts«, wenn Sie wieder zum letzten Ordner zurück-kehren möchten.
- <sup>7</sup> Es kann vorkommen, dass auch eigentlich unterstützte Dateien im USB-Betrieb nicht richtig funktionieren. Dies liegt daran, dass bestimmte Dateien mit nicht standardisierten Komprimierungsverfahren aufgezeichnet wurden, obwohl sie die "richtige" Dateiendung tragen.
- <sup>7</sup> Wenn eine Videodatei über mehrere Tonspuren (Audiostreams) verfügt, können Sie diese bei laufender Wiedergabe im Vollbildmodus mit » <a>
« umschalten.
- <sup>7</sup> Bei Filmen werden lediglich Untertitel im Format .SRT, .SUB, .ASS, .SSA, .SMI unterstützt. Dabei müssen die Namen der Untertitel- und Filmdatei identisch sein. Andernfalls werden keine Untertitel angezeigt.

Die Untertitel-Funktion wird nur bei der Wiedergabe von 3D-Filmen unterstützt.

# LIVESHARE-BETRIEB

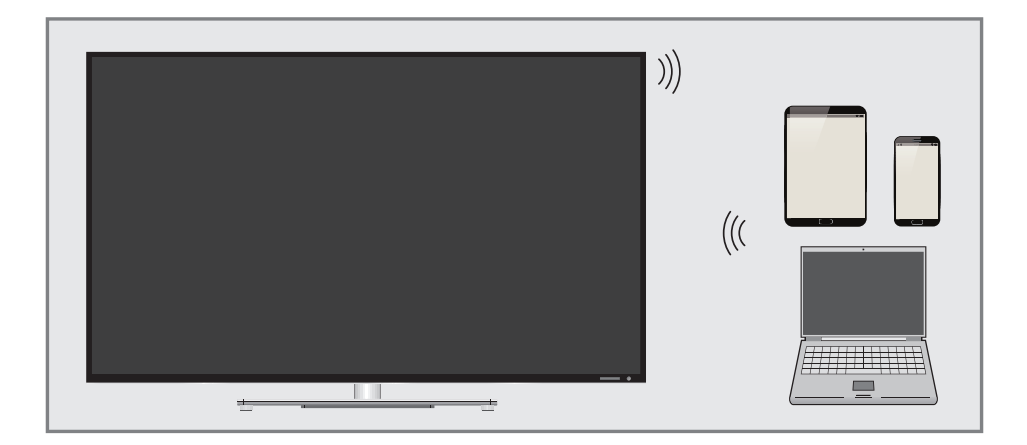

# Die Liveshare-Funktion

Mit Liveshare können Full-HD Filme bis zur Blu-ray Qualität oder Online-Inhalte drahtlos vom Mobilgerät auf Ihr Fernsehgerät übertragen werden.

## Liveshare-Funktion anwählen

- 1 Mobilgerät einschalten.
- 2 Menü mit »MENU« aufrufen.
- 3 Menüpunkt »Ansicht teilen« mit »>« oder »<« wählen und mit »OK« bestätigen.
	- Das Menü »Live Share« wird eingeblendet.
- 4 Am Mobilgerät die Medienausgabe starten.
	- Die Verbindung wird hergestellt. Der Desktop-Inhalt des Mobilgerätes wird am Fernsehgerät dargestellt.

#### Hinweis:

- $\blacksquare$  Informieren Sie sich auf der WEB Seite des Herstellers ob Ihr Mobilgerät die LiveshareFunktion unterstützt.
- 5 Live Share mit »EXIT« beenden.

# **INFORMATIONEN**

## GRUNDIG 65 VLE 8460 BP Produktdatenblatt Energieeffizienz-Klasse A Bildschirmgröße: 164 cm/65 Zoll Leistungsaufnahme: Betrieb 151 W / 175 W max. Jährlicher Stromverbrauch:  $220$  kWh Leistungsaufnahme in Stand-by:  $< 0.50 W$ Maximale Auflösung: 1920 x 1080 Weitere Informationen Betriebsspannung: 220–240 V~, <sup>50</sup> – <sup>60</sup> Hz Bildfläche (dm²): 115 dm² RoHS-Grenzwerte: Pb (Blei)/Hg (Quecksilber) Pb-Konzentration entspricht den RoHS-Grenzwerten / 0 mg Spitzenluminanz-Verhältnis: 65 % Audioausgang: 2 x 30 W Musikleistung 2 x 15 W Sinusleistung + 10 W Sinusleistung Subwoofer Der Subwoofer ist optional und daher nicht bei sämtlichen Produkten verfügbar. Vorgabesatelliten: 20 LNB-Stromversorgung: 13/18 V, 14/19 V optional, maximal 500 mA LNB-Schaltsignal: 0/22 kHz 650 mV +/- 250 mVpp DiSEqC: 1.0-Steuerung, 1.1-Steuerung, 1.2-Steuerung

Digitale Empfangsbereiche: Satellit:<br>Ku-Band: Ku-Band: 10.700 MHz – 12.750 MHz<br>Modulation: DVBS QPSK, DVBS2 QPSK, 8 Modulation: DVBS QPSK, DVBS2 QPSK, 8 PSK<br>IF-Band: 950 MHz - 2150 MHz 950 MHz - 2150 MHz Signalpegel: -25 dBm bis -65 dBm Kabel:<br>Gesamtband: Gesamtband: 110 MHz - 862 MHz<br>Modulation: 16 QAM, 32 QAM. 16 QAM, 32 QAM, 64 QAM, 128 QAM und 256 QAM Symbolrate: 4,0 Msym/s bis 7,2 Msym/s Terrestrisch (DVB-T): VHF/UHF band, Bandbreite 7 MHz und 8 MHz FFT-Größe: 2 k, 8 k<br>Modulation: 16 QAM Modulation: 16 QAM, 64 QAM, QPSK<br>Guard Interval: 1/4, 1/8, 1/16, 1/32 1/4, 1/8, 1/16, 1/32 Terrestrisch (DVB-T2): VHF/UHF band, Bandbreite 7 MHz und 8 MHz<br>FFT-Größe: FFT-Größe:  $1 k$ ,  $2 k$ ,  $4 k$ ,  $8 k$ ,  $16 k$ ,  $32 k$ <br>Modulation:  $16 QAM$ ,  $64 QAM$ 16 QAM, 64 QAM, 256 QAM, QPSK Guard Interval: 1/4, 19/256, 1/8, 19/128, 1/16, 1/32, 1/128 Dieses Merkmal ist optional und daher nicht bei sämtlichen Produkten verfügbar. Analoge Empfangsbereiche: C02 ... C80, Sonderkanäle S01 ... S41 Programmplätze: TV/Radio 6000 (Satellit – DVB-S), 1000 (Kabel – DVB-C) oder 99 (analog) 1000 (Terrestrisch – DVB-T) oder 99 (analog) 8 AV, 3 USB Gewicht: ca. 25,5 kg Maße: B x H x T 145,8 x 84,8 x 7 cm

Technische Änderungen und Irrtümer vorbehalten.

DEUTSCH 35